# Circutor

#### Punto de acceso

### **line-EDS-Cloud**

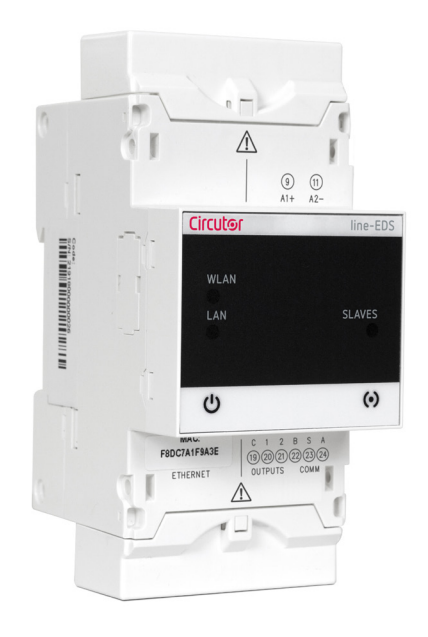

## MANUAL DE INSTRUCCIONES

**(M231B01-01-21A)**

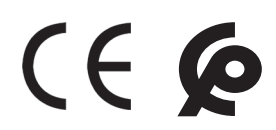

## Circutor\_\_\_\_\_\_\_\_\_\_\_

<span id="page-2-0"></span>Siga las advertencias mostradas en el presente manual, mediante los símbolos que se muestran a continuación.

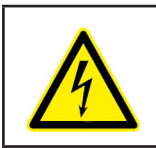

Indica advertencia de algún riesgo del cual pueden derivarse daños personales o materiales.

**Circutor** 

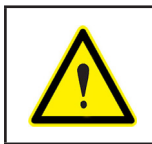

#### **ATENCIÓN**

**PELIGRO**

Indica que debe prestarse especial atención al punto indicado.

#### **Si debe manipular el equipo para su instalación, puesta en marcha o mantenimiento tenga presente que:**

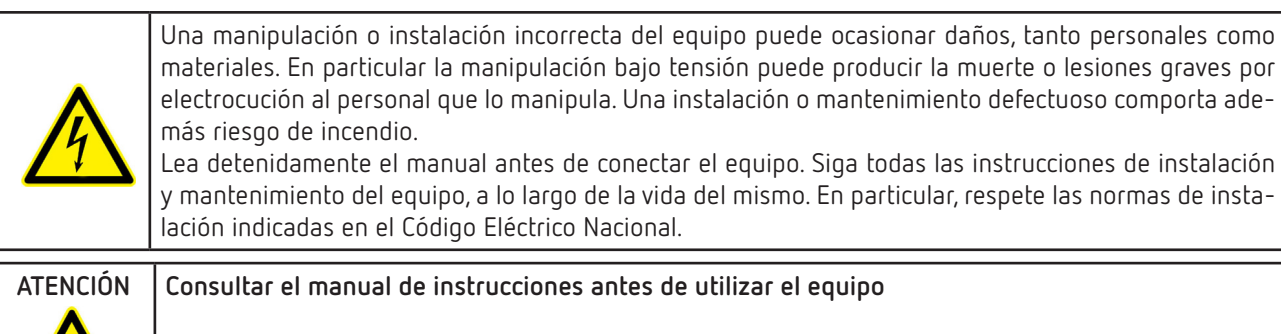

En el presente manual, si las instrucciones precedidas por este símbolo no se respetan o realizan correctamente, pueden ocasionar daños personales o dañar el equipo y /o las instalaciones.

CIRCUTOR, SA se reserva el derecho de modificar las características o el manual del producto, sin previo aviso.

#### LIMITACIÓN DE RESPONSABILIDAD

**CIRCUTOR, SA** se reserva el derecho de realizar modificaciones, sin previo aviso, del equipo o a las especificaciones del equipo, expuestas en el presente manual de instrucciones.

**CIRCUTOR, SA** pone a disposición de sus clientes, las últimas versiones de las especificaciones de los equipos y los manuales más actualizados en su página Web .

www.circutor.com

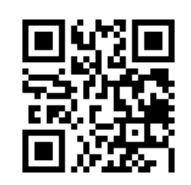

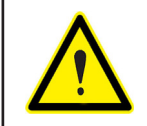

**CIRCUTOR,SA** recomienda utilizar los cables y accesorios originales entregados con el equipo.

## 

#### **CONTENIDO**

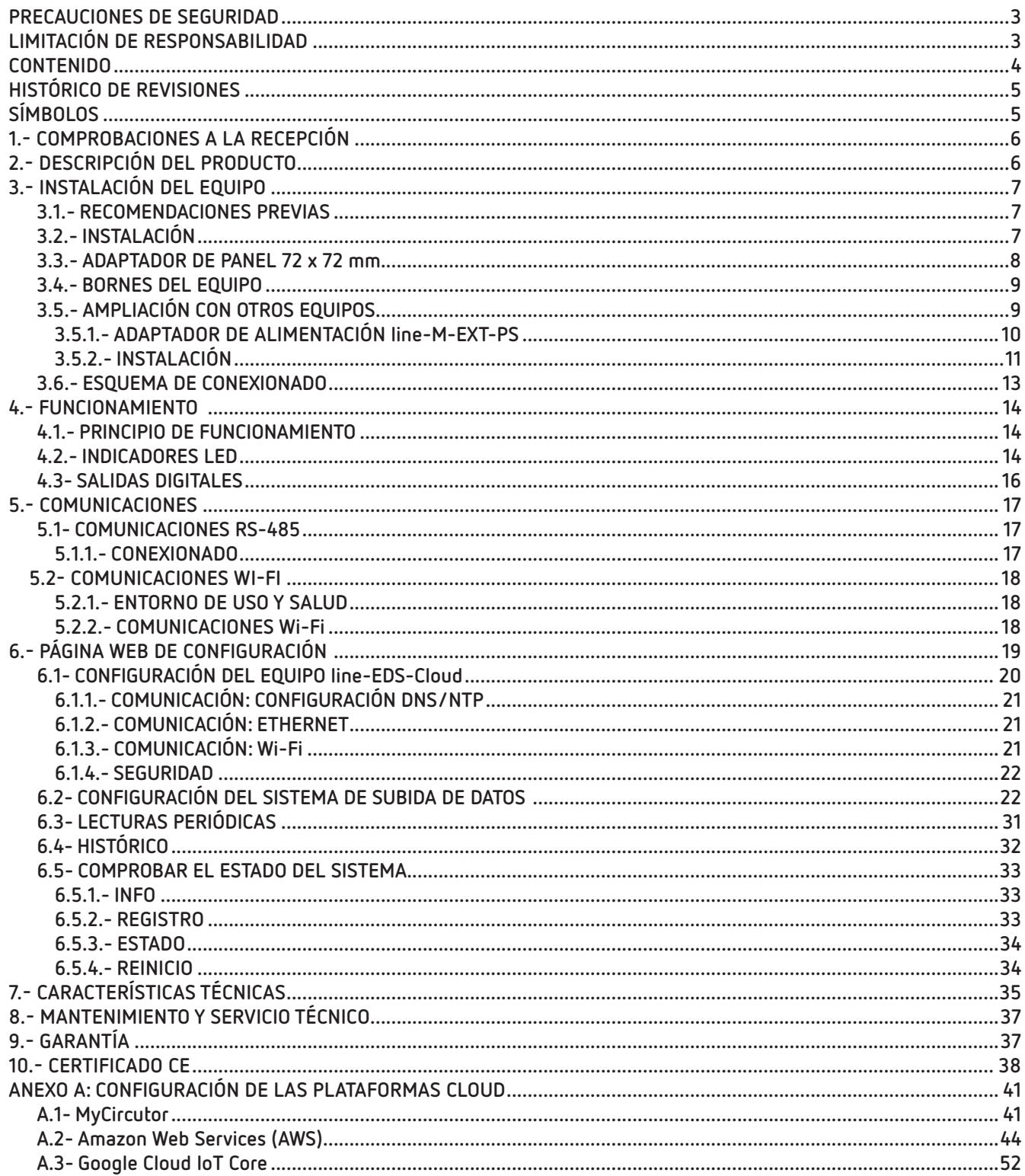

#### <span id="page-4-0"></span>HISTÓRICO DE REVISIONES

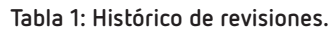

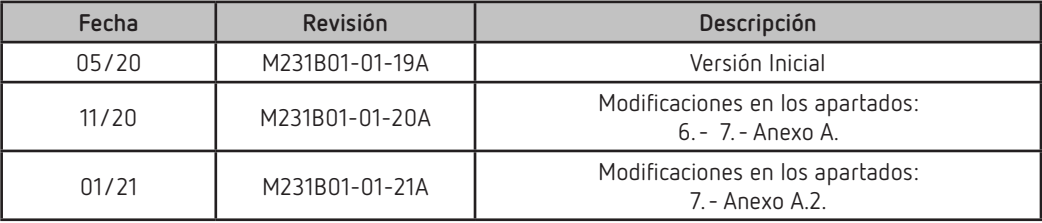

#### SÍMBOLOS

#### **Tabla 2: Símbolos.**

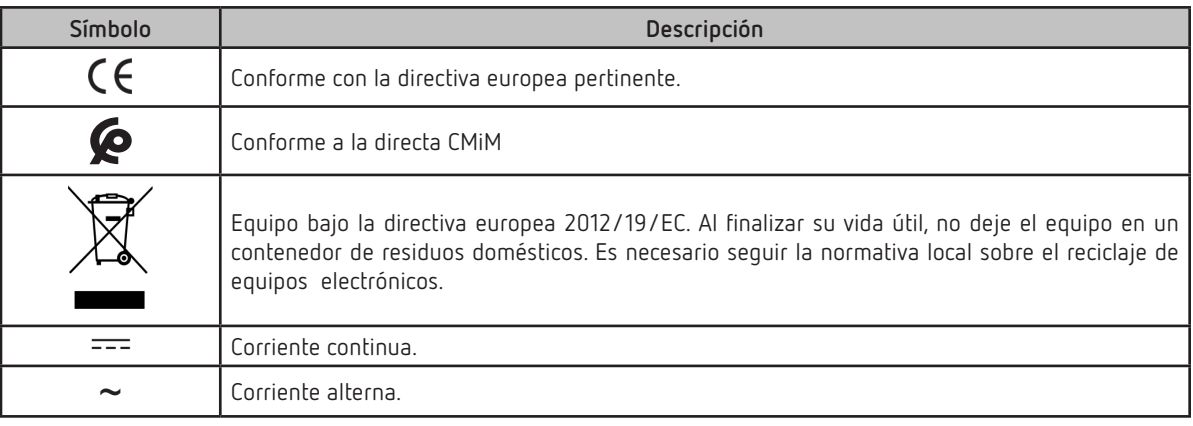

*Nota: Las imágenes de los equipos son de uso ilustrativo únicamente y pueden diferir del equipo original.*

#### 1.- COMPROBACIONES A LA RECEPCIÓN

A la recepción del equipo compruebe los siguientes puntos:

- a) El equipo se corresponde con las especificaciones de su pedido.
- b) El equipo no ha sufrido desperfectos durante el transporte.
- c) Realice una inspección visual externa del equipo antes de conectarlo.
- d) Compruebe que está equipado con:

- Una guía de instalación,

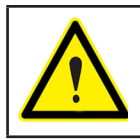

<span id="page-5-0"></span>Circutor.

Si observa algún problema de recepción contacte de inmediato con el transportista y/o con el servicio postventa de **CIRCUTOR.**

#### 2.- DESCRIPCIÓN DEL PRODUCTO

**line-EDS-Cloud** es un equipo que realiza la función de conector, entre equipos de campo con comunicaciones Modbus RTU o Modbus TCP y sistemas de recolección de datos en la nube (Big Data). El **line-EDS-Cloud** integra una página Web para configurar los perfiles o mapas de memoria de los equipos Modbus y seleccionar que variables serán transferidas a los sistemas en la nube.

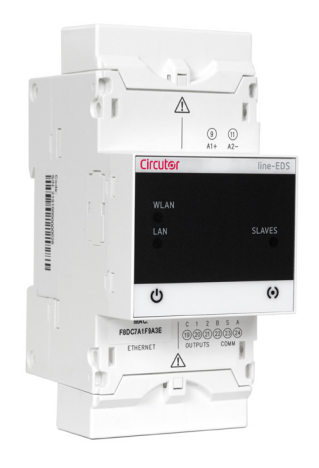

Los equipos disponen de:

- **5 LEDs** de indicación
- **2 salidas digitales**.
- Comunicaciones **RS-485 y Ethernet**.
- Conexión **Wi-Fi.**

#### <span id="page-6-0"></span>3.- INSTALACIÓN DEL EQUIPO

#### **3.1.- RECOMENDACIONES PREVIAS**

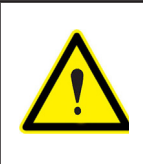

Para la utilización segura del equipo es fundamental que las personas que lo manipulen sigan las medidas de seguridad estipuladas en las normativas del país donde se está utilizando, usando el equipo de protección individual necesario y haciendo caso de las distintas advertencias indicadas en este manual de instrucciones.

La instalación de los equipos **line-EDS-Cloud** debe ser realizada por personal autorizado y cualificado.

Antes de manipular, modificar el conexionado o sustituir el equipo se debe quitar la alimentación. Manipular el equipo mientras está conectado es peligroso para las personas.

Es fundamental mantener los cables en perfecto estado para eliminar accidentes o daños a personas o instalaciones.

El fabricante del equipo no se hace responsable de daños cualesquiera que sean en caso de que el usuario o instalador no haga caso de las advertencias y/o recomendaciones indicadas en este manual ni por los daños derivados de la utilización de productos o accesorios no originales o de otras marcas.

En caso de detectar una anomalía o avería en el equipo no realice con él ninguna operación.

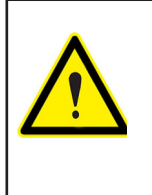

Antes de efectuar cualquier operación de mantenimiento, reparación o manipulación de cualquiera de las conexiones del equipo se debe desconectar el aparato de toda fuente de alimentación.

Cuando sospeche un mal funcionamiento del equipo póngase en contacto con el servicio postventa.

#### **3.2.- INSTALACIÓN**

La instalación del equipo se realiza dentro de un cuadro eléctrico o envolvente, con fijación en carril DIN (IEC 60715).

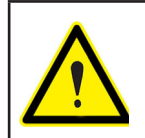

Con el equipo conectado, los bornes, la apertura de cubiertas o la eliminación de elementos, puede dar acceso a partes peligrosas al tacto. El equipo no debe ser utilizado hasta que haya finalizado por completo su instalación.

El equipo debe conectarse a un circuito de alimentación protegido con fusibles tipo gl (IEC 269) ó tipo M, comprendido entre 1 y 2A. Deberá estar previsto de un interruptor magnetotérmico o dispositivo equivalente para desconectar el equipo de la red de alimentación.

El circuito de alimentación y de medida de tensión se deben conectar con cable de sección mínima 1  $mm<sup>2</sup>$ .

## <span id="page-7-0"></span>Circutor\_

**3.3.- ADAPTADOR DE PANEL 72 x 72 mm**

*Nota: El adaptador de panel de 72 x 72 mm es un accesorio que se vende por separado.*

**CIRCUTOR** dispone de un adaptador de panel los equipos **line-EDS-Cloud,** para poder instalarlo en paneles de 72 x 72 mm.

En la **[Figura 1](#page-7-1)** se muestra la instalación del adaptador de panel a un **line-EDS-Cloud**.

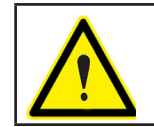

Desconectar al equipo de toda fuente de alimentación y medida antes de realizar la instalación del adaptador.

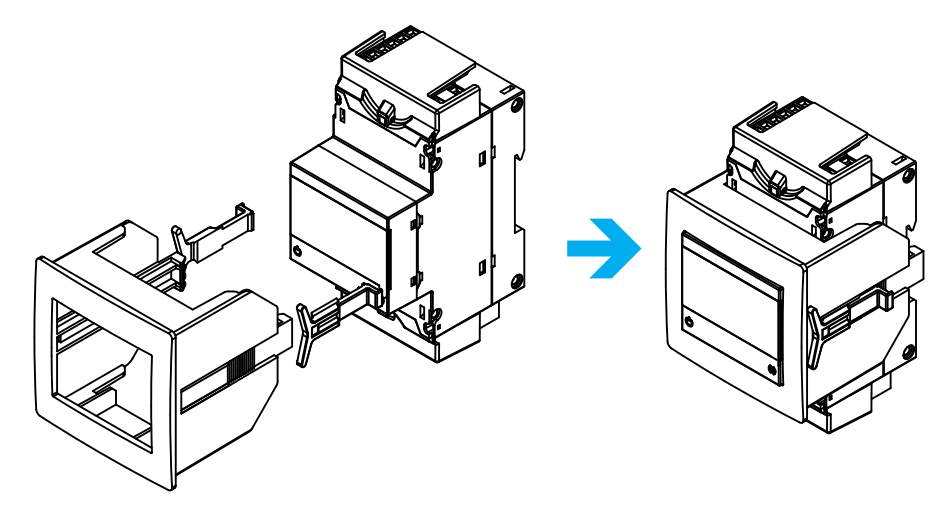

<span id="page-7-1"></span>**Figura 1: Instalación del adaptador de panel.**

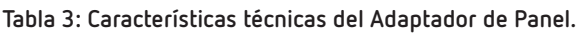

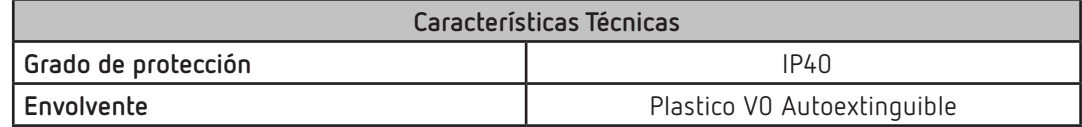

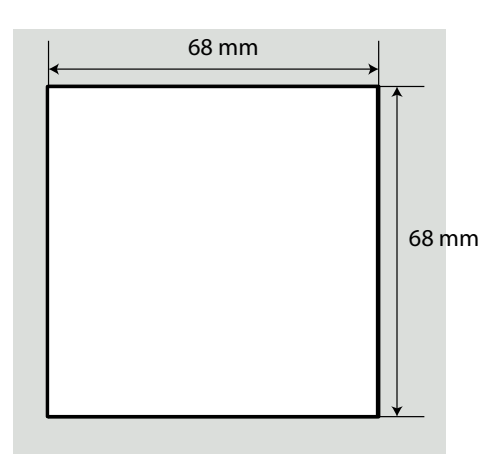

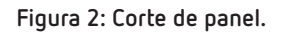

## **Circutor**

#### <span id="page-8-0"></span>**3.4.- BORNES DEL EQUIPO**

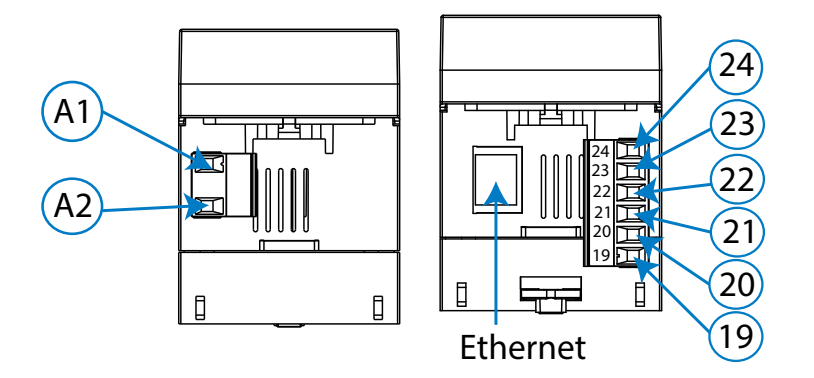

**Figura 3: Bornes del equipo: Superior - Inferior**

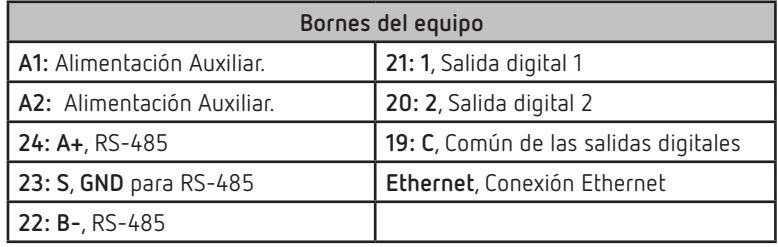

#### <span id="page-8-1"></span>**Tabla 4:Relación de bornes**

#### **3.5.- AMPLIACIÓN CON OTROS EQUIPOS**

Los equipos **line-EDS-Cloud** se pueden ampliar con otros equipos de la gama line, los equipos **line-CVM** y los módulos de expansión **line-M**.

A los equipos **line-EDS-Cloud** y **line-CVM** se les puede conectar directamente a su derecha hasta 2 módulos de expansión**(1)**.

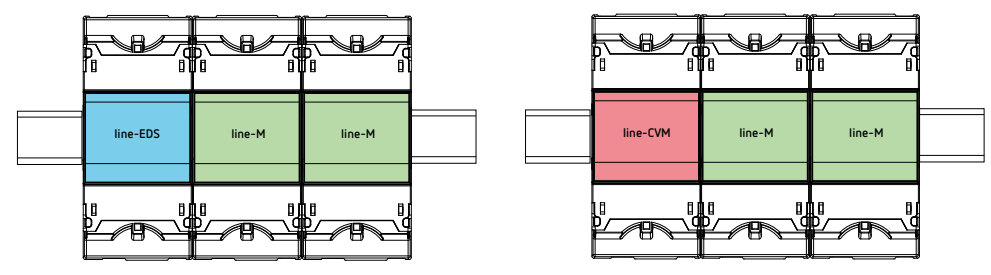

**Figura 4: Conexión line-EDS-Cloud y line-CVM con módulos de expansión.**

**(1)** Modulos de expansión tipo: **line-M-4IO-R**, **line-M-4IO-T, line-M-4IO-RV** y **line-M-4IO-A.**

Y en total, en las instalaciones con equipos **line-EDS-Cloud** se pueden conectar hasta siete equipos a su derecha.

<span id="page-9-0"></span>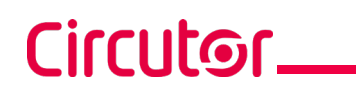

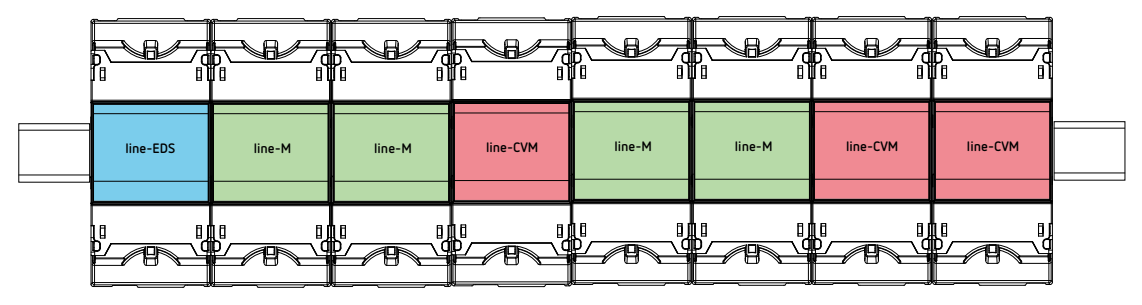

**Figura 5: Instalación típica del un line-EDS-Cloud con 7 equipos.**

*Nota: En una instalación solo se puede haber un equipo line-EDS-Cloud*.

*Nota: En instalaciones sin equipos line-EDS-Cloud solo puede haber un line-CVM*.

*Nota: Todos los equipos line-EDS-Cloud y line-CVM* deben conectarse a la alimentación auxiliar.

#### **3.5.1.- ADAPTADOR DE ALIMENTACIÓN line-M-EXT-PS**

El **line-M-EXT-PS** es un adaptador de alimentación de los equipos de la familia line. El módulo se conecta lateralmente a la izquierda de los equipos que se quieren alimentar. Puede alimentar hasta una potencia de 10 VA, por lo que puede alimentar a un número limitado de equipos.

El conjunto máximo que puede alimentar es: 1 **line-EDS-Cloud** + 1 **line-CVM** + 1 **line-M** (**[Figura 6](#page-9-1)**).

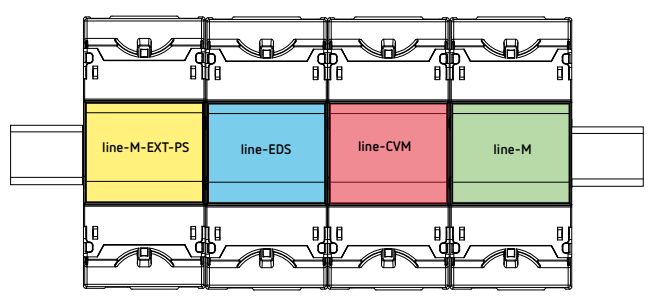

<span id="page-9-1"></span>**Figura 6: Conjunto máximo que puede alimentar un line-M-EXT-PS.**

Se pueden intercalar múltiples **line-M-EXT-PS** para alimentar conjuntos con una potencia superior a 10VA. Cada **line-M-EXT-PS** alimentará los equipos conectados a su derecha (**[Figura 7](#page-9-2)**).

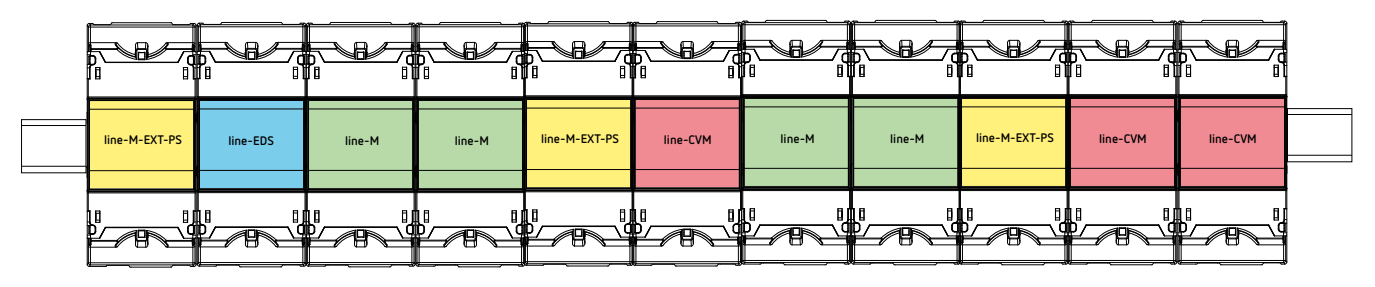

<span id="page-9-2"></span>**Figura 7: Conexión con múltiples line-M-EXT-PS.**

**Nota:** *Todos los equipos line-EDS-Cloud y line-CVM No deben conectarse a la alimentación auxiliar.*

#### <span id="page-10-0"></span>**3.5.2.- INSTALACIÓN**

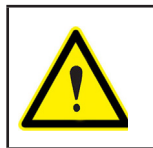

Antes de instalar un nuevo equipo se debe desconectar el equipo de toda fuente de alimentación.

**Circutor** 

Los pasos para realizar la conexión de los equipos, son:

**1.-** Retirar las tapas protectoras del conector de expansión, que se encuentran en la parte lateral de los equipos, con un destornillador de punta plana (**[Figura 8](#page-10-1)**).

<span id="page-10-1"></span>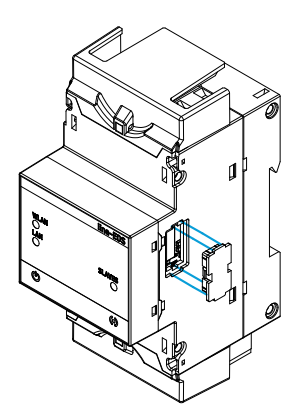

**Figura 8: Instalación paso 1.**

**2.-** Insertar en uno de los equipos el conector de expansión y los clips de sujeción (**[Figura 9](#page-10-2)**).

<span id="page-10-2"></span>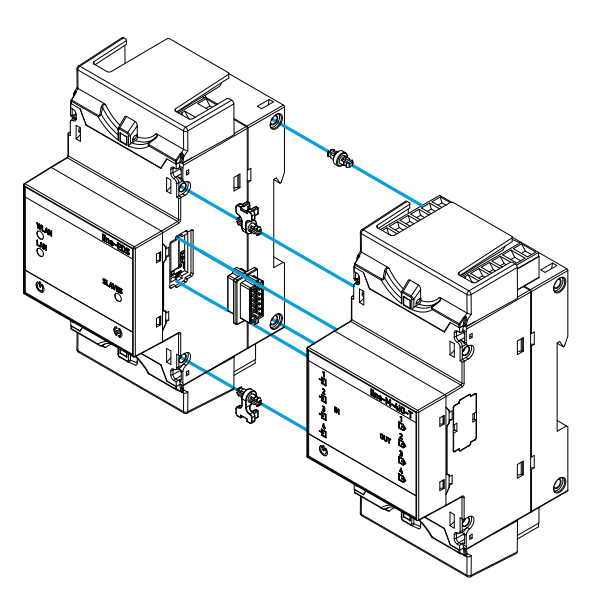

**Figura 9: Instalación paso 2.**

**3.-** Conectar los dos equipos, y fijarlos bajando los clips frontales (**[Figura 10](#page-11-0)**).

## Circutor\_

<span id="page-11-0"></span>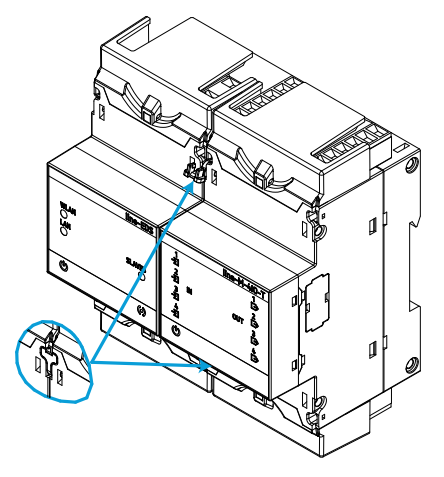

**Figura 10: Instalación paso 3.**

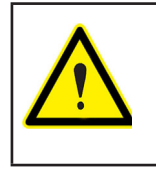

Para una correcta instalación de todos los equipos, consultar el manual de instrucción de los diferentes modelos: **M237B01-01-xxx**: Manual de instrucciones de los equipos **line-CVM**

**M239B01-01-xxx**: Manual de instrucciones de los módulos de expansión **line-M**

## **Circutor**

#### **3.6.- ESQUEMA DE CONEXIONADO**

<span id="page-12-0"></span>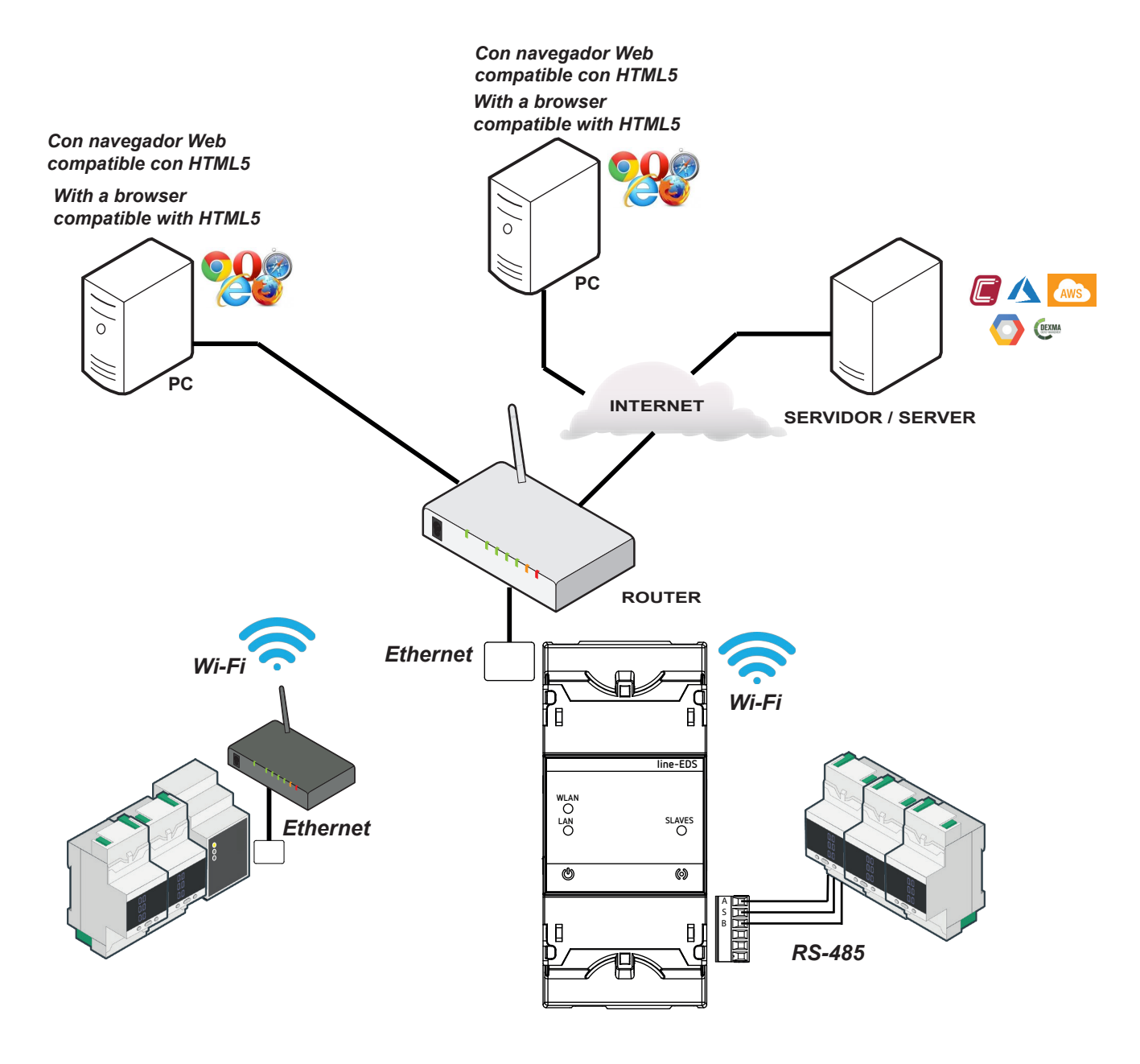

**Figura 11: Esquema de conexionado line-EDS-Cloud.**

## 4.- FUNCIONAMIENTO

<span id="page-13-0"></span>Circutor.

#### **4.1.- PRINCIPIO DE FUNCIONAMIENTO**

El **line-EDS-Cloud** es un equipo que realiza la función de conector, entre equipos de campo con comunicaciones Modbus RTU o Modbus TCP y plataformas Cloud de datos.

El **line-EDS-Cloud** se conecta a los equipos de campo con Modbus mediante RS-485, Wi-Fi o a través de una conexión Ethernet Modbus TCP, y envía los datos a las plataformas Cloud. En la página web de configuración del equipo, se seleccionan los parámetros que se quieren subir a la plataforma Cloud.

Actualmente el equipo puede trabajar con las siguientes plataformas Cloud: **MyCircutor, Amazon, Azure, DEXMA** y **Google**.

#### **4.2.- INDICADORES LED**

El equipo dispone de 5 LEDs:

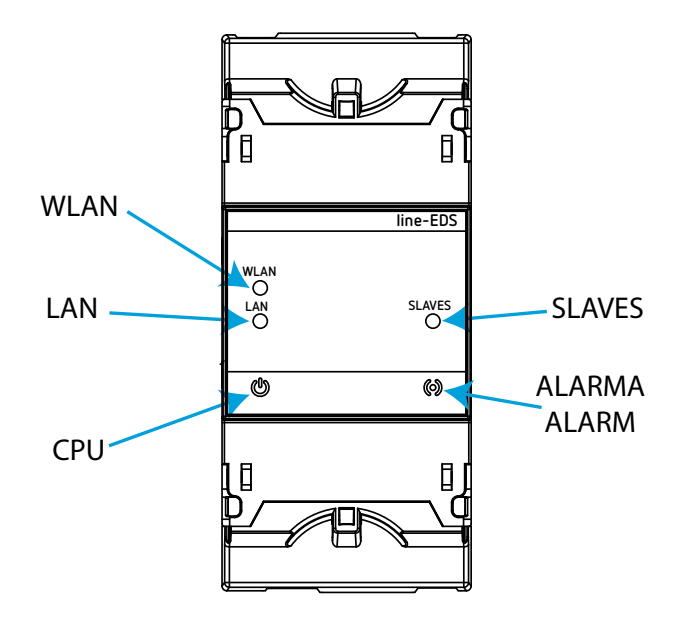

**Figura 12: Indicadores LED del line-EDS.**

**CPU**, Estado del equipo:

**Tabla 5: LED CPU.**

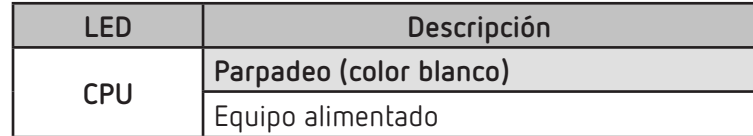

**LAN**, Conexión Ethernet:

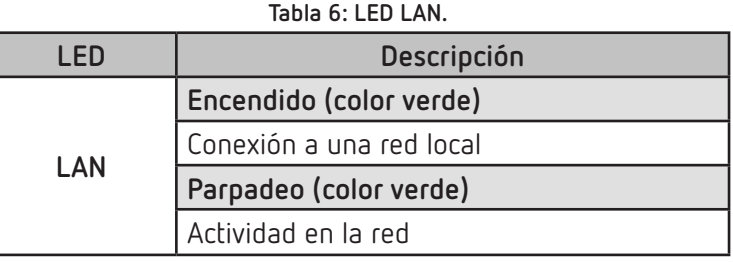

**Circutor** 

#### **WLAN**, Conexión Wi-Fi:

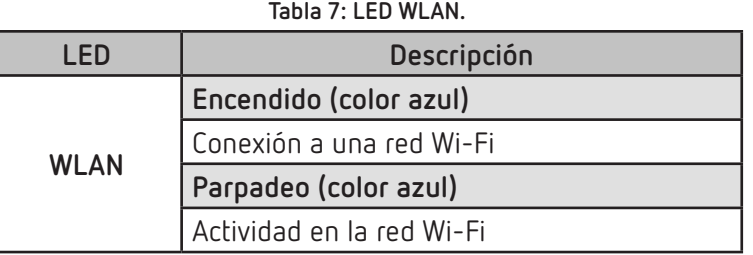

#### **ALARMA**:

#### **Tabla 8: LED ALARMA.**

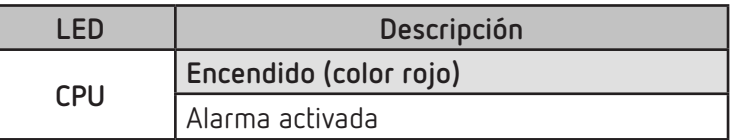

**SLAVES**, Conexión con equipos esclavos:

#### **Tabla 9: LED ALARMA.**

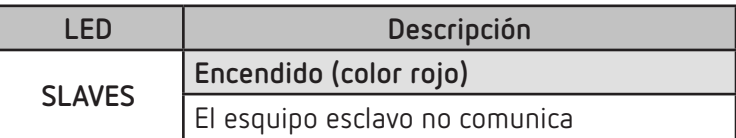

#### **4.3- SALIDAS DIGITALES**

<span id="page-15-0"></span>Circutor\_

El equipo dispone de 2 salidas digitales, transistor NPN optoaislado (bornes **19, 20** y **21** de la **[Figura 3](#page-8-1)**).

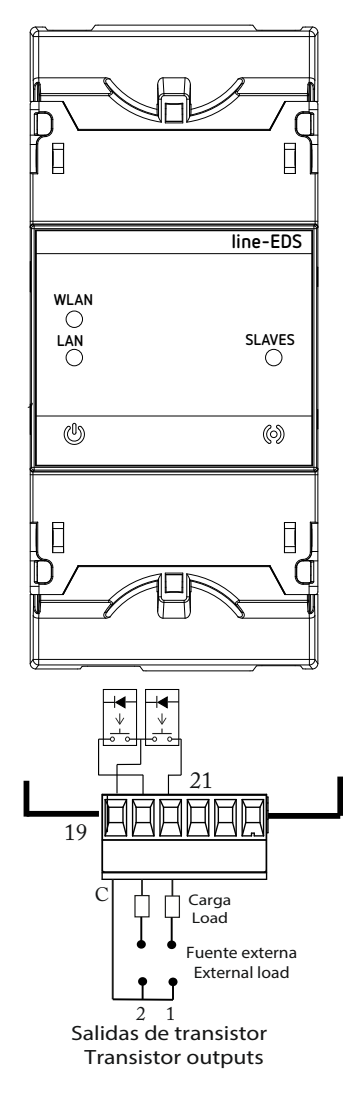

**Figura 13: Salidas Digitales de transistor.**

#### <span id="page-16-0"></span>5.- COMUNICACIONES

#### **5.1- COMUNICACIONES RS-485**

Los equipos **line-EDS-Cloud** disponen de un puerto de comunicaciones RS-485.

#### **5.1.1.- CONEXIONADO**

La composición del cable RS-485 se deberá llevar a cabo mediante cable de par trenzado con malla de apantallamiento (mínimo 3 hilos), con una distancia máxima entre el **line-EDS-Cloud** y los equipos esclavos de **1200 metros** de longitud.

En dicho bus podremos conectar un máximo de 32 equipos esclavos.

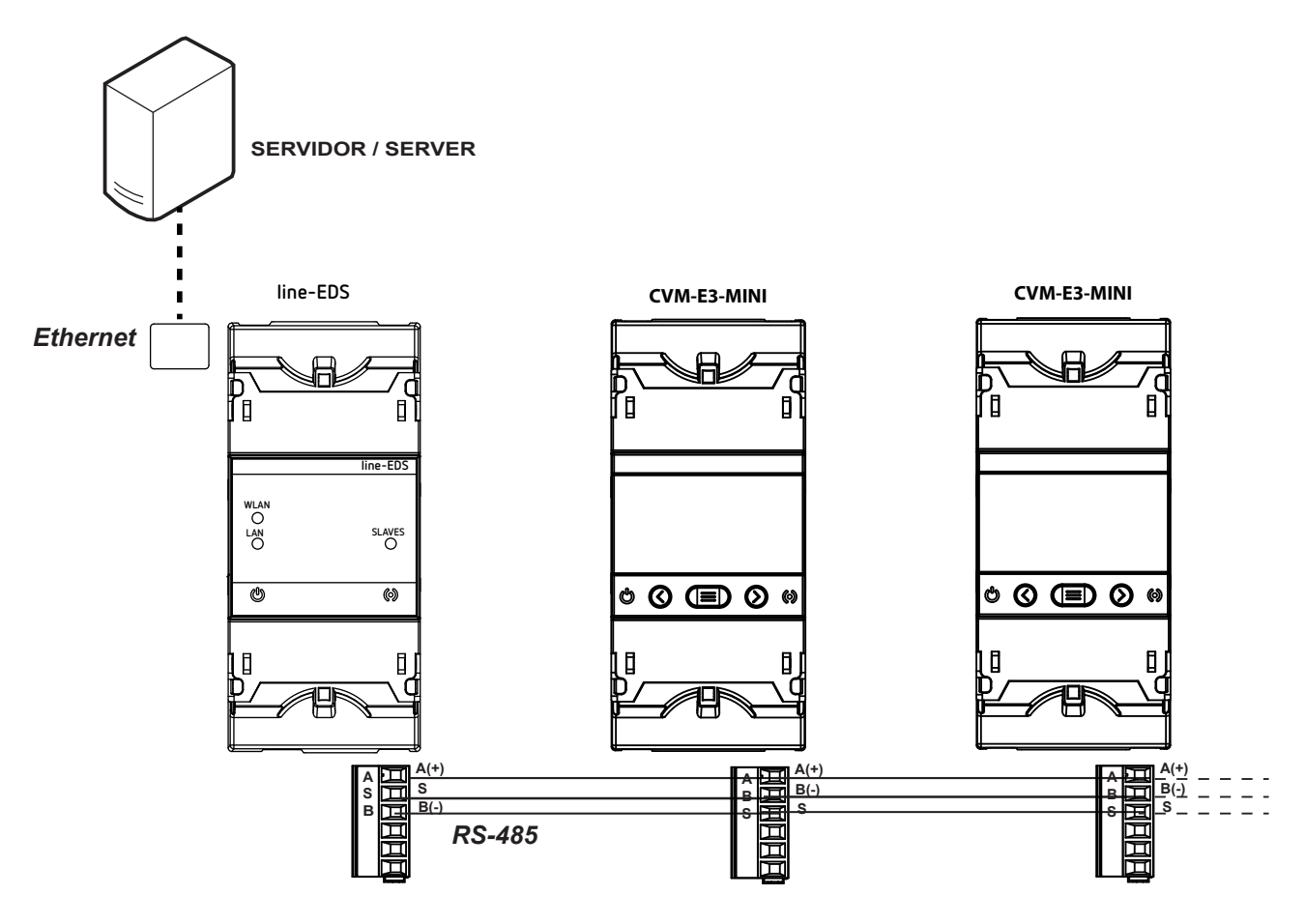

**Figura 14: Esquema de conexionado RS-485.**

**Circutor** 

#### <span id="page-17-0"></span>**5.2- COMUNICACIONES Wi-Fi**

#### **5.2.1.- ENTORNO DE USO Y SALUD**

Las comunicaciones inalámbricas emiten energía electromagnética de radiofrecuencia como otros dispositivos de radio.

Debido a que las comunicaciones inalámbricas funcionan dentro de las directrices que se encuentran en los estándares y recomendaciones de seguridad de radiofrecuencia, son seguras para el uso por parte de los usuarios.

En algún entorno o situación, la utilización de comunicaciones inalámbricas puede verse restringida por el propietario del edificio o los representantes responsables de la organización. Estas situaciones pueden ser:

Utilización de conexiones inalámbricas a bordo de aviones, en hospitales o cerca de estaciones de servicio, áreas de explosiones, implantes médicos o dispositivos médicos electrónicos implantados en el cuerpo (marcapasos ...).

 $\checkmark$  En cualquier otro entorno donde el riesgo de interferencias con otros dispositivos o servicios se identifica como peligroso.

Si no está seguro sobre la política que se aplica sobre el uso de dispositivos inalámbricos en una organización específica (aeropuerto, hospital...), es aconsejable que solicite autorización para el uso de las comunicaciones inalámbricas.

#### **5.2.2.- COMUNICACIONES Wi-Fi**

Wi-Fi es una de las tecnologías inalámbricas más utilizadas hoy en día, para conectar e intercambiar información entre dispositivos electrónicos sin necesidad de conectarlos físicamente.

El **line-EDS-Cloud** dispone de comunicaciones Wi-Fi en la banda de 2.4 GHz, según los estándares IEEE 802.11 ac / a / b / g / n.

|                        | Tabla TO:Características de seguridad de las comunicaciones WI-FI. |
|------------------------|--------------------------------------------------------------------|
|                        | Características de seguridad de las comunicaciones Wi-Fi.          |
| Protocolo de seguridad | WPA <sub>2</sub>                                                   |

**Tabla 10:Características de seguridad de las comunicaciones Wi-Fi.**

#### <span id="page-18-0"></span>6.- PÁGINA WEB DE CONFIGURACIÓN

El acceso a la página web de configuración del equipo, se hace a través de la dirección IP. El **line-EDS-Cloud** está configurado de fábrica en modo DHCP, con su dirección MAC se puede identificar el equipo a través de software como el *Advanced IP Scanner.*

**Circutor** 

*Nota: Existen dos opciones para encontrar el equipo line-EDS-Cloud en una red local:*

- *Utilizar el protocolo de descubrimiento Avahi / bonjour.*
- *Acceder mediante cable cruzado a la IP local del equipo: 100.0.0.1 con una máscara 255.255.255.0*

Para acceder a la página web de configuración se visualiza la pantalla de la **[Figura 15](#page-18-1)**, donde hay que introducir el nombre de Usuario (User) y Password. En la **[Tabla 11](#page-18-2)** se muestran los valores de por defecto.

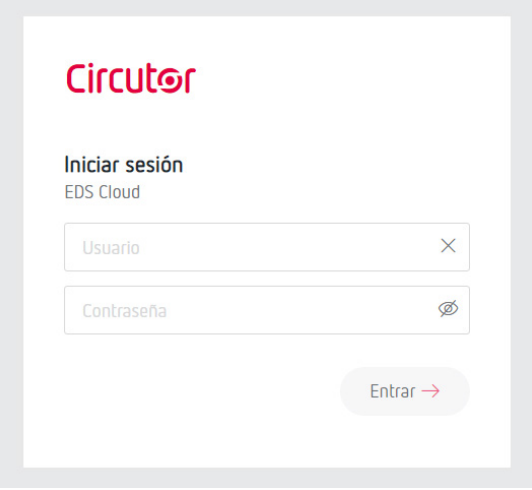

**Figura 15: Acceso a la Página web de configuración.**

<span id="page-18-2"></span><span id="page-18-1"></span>**Tabla 11:Acceso a la página de configuración.**

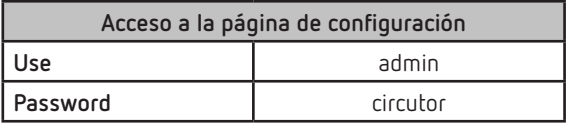

**Nota:** *Por seguridad, es necesario cambiar el password de acceso. Al acceder por primera vez a la página web e introducir el password de defecto, aparece una pantalla para modificar dicho password.*

Una vez validados, se accede a la pantalla principal, **[Figura 16](#page-18-3)**.

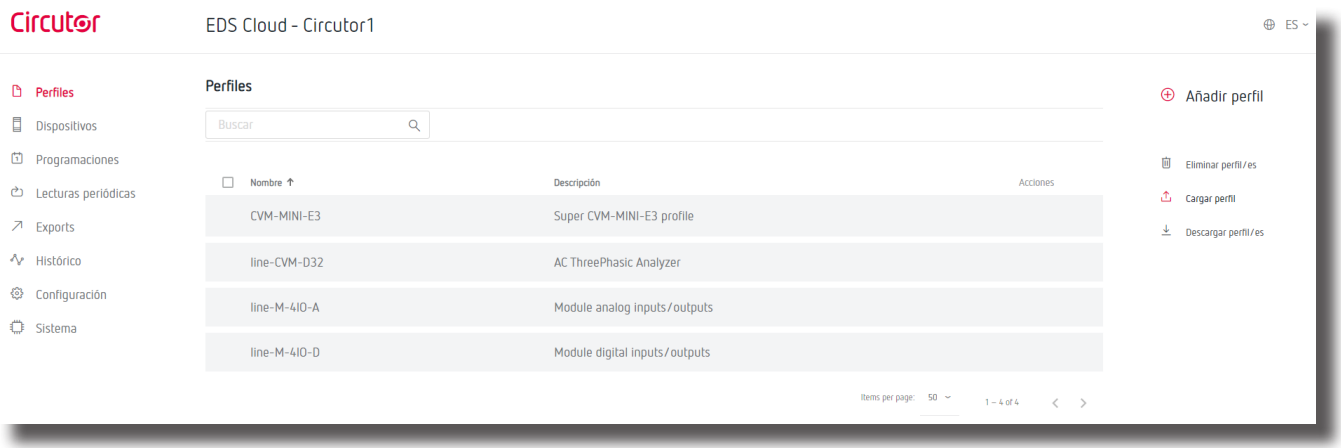

<span id="page-18-3"></span>**Figura 16: Pantalla principal.**

#### **line-EDS-Cloud**

<span id="page-19-0"></span>Circutor.

Desde esta pantalla se puede acceder al menú de la página web de configuración, **[Figura 17](#page-19-1)**.

- **Creación de los mapas de memoria**
- 目 Dispositivos  $\longrightarrow$  Configuración de los equipos conectados
- $\Box$  Programaciones  $\longrightarrow$  Programación de acciones períodicas
- → Lecturas periódicas → Planificación de la subida de datos
- Configuración de la plataforma Cloud
- $\sqrt[4]{ }$  Histórico  $\longrightarrow$  Visualización gráfica de los valores de los diferentes equipos conectados
- © Configuración → Configuración del equipo line-EDS-Cloud
- Estado del sistema line-EDS-Cloud

<span id="page-19-1"></span>**Figura 17:Menú de la página de configuración.**

Desde la página web de configuración se pueden realizar 3 acciones principales:

- Configuración del equipo **line-EDS-Cloud**.
- Configuración del sistema de subida de datos a las plataformas Cloud.
- Comprobar el estado del sistema.

#### **6.1- CONFIGURACIÓN DEL EQUIPO line-EDS-Cloud**

La pantalla **Configuración**, permite la configuración de los parámetros DNS/NTP, de las comunicaciones y de los parámetros de Seguridad, **[Figura 18](#page-19-2)**.

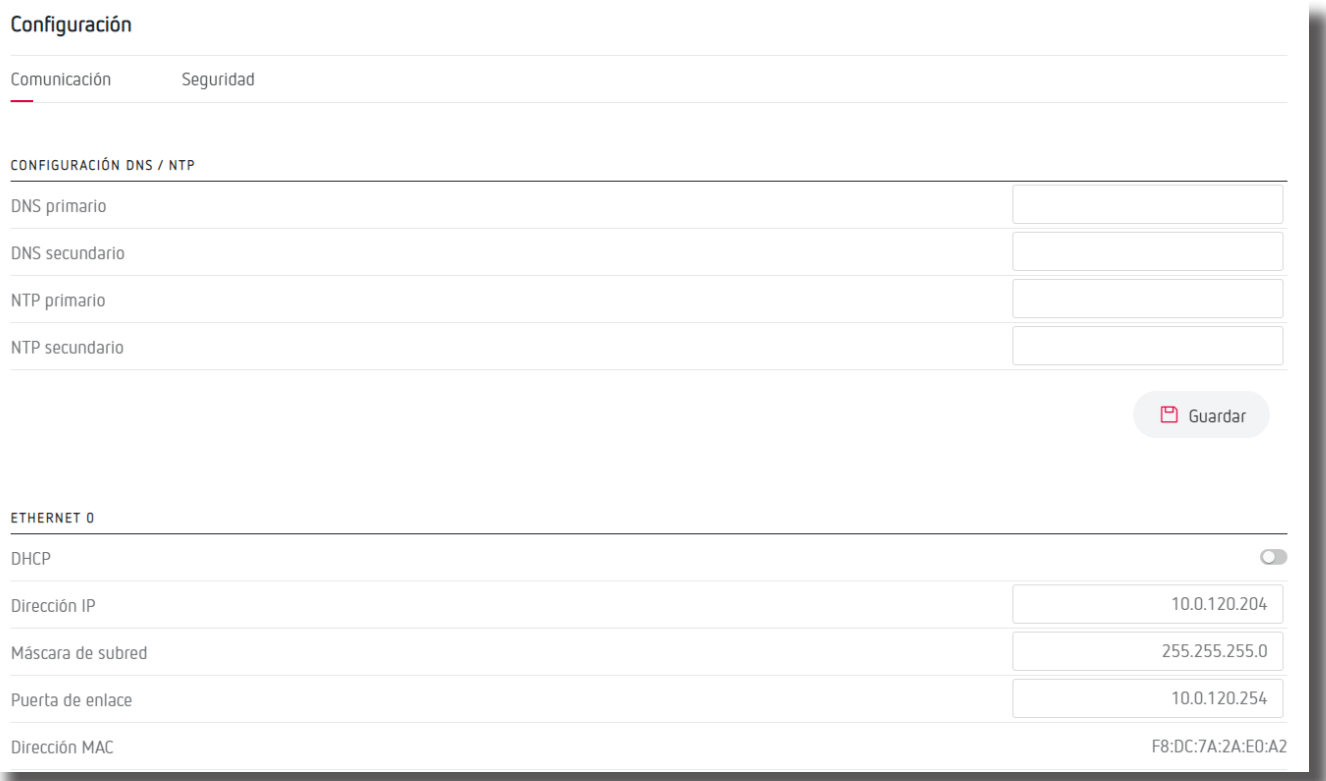

<span id="page-19-2"></span>**Figura 18: Configuración: Ethernet.**

#### <span id="page-20-0"></span>**6.1.1.- COMUNICACIÓN: CONFIGURACIÓN DNS/NTP**

En este apartado se configuran los servisores DNS y el protocolo NTP.

**DNS primario:** Dirección del servidor DNS primario.

**DNS secundario:** Dirección del servidor DNS secundario.

**NTP primario:** Dirección del protocolo de sincronización del reloj, Network Time Provider.

**NTP secundario:** Dirección secundaría del Network Time Provider, por si falla la NTP primario.

Pulsar para guardar la configuración y enviarla al equipo.

#### **6.1.2.- COMUNICACIÓN: ETHERNET**

En este apartado se configuran las comunicaciones Ethernet del **line-EDS-Cloud**.

**DHCP:** Si se selecciona la habilitación del DHCP la dirección IP se asigna dinámicamente por un servidor central y no es necesario configurar ningún parámetro más. Si se deshabilita esta opción, la dirección IP es fija y es necesario configurar los siguientes parámetros:

- **Dirección IP:** Dirección IP.
- **Máscara de subred:** Marcara IP.
- **Puerta de enlace:** Puerta de enlace.

**Dirección MAC:** Dirección MAC del equipo, parámetro no configurable.

Pulsar para guardar la configuración y enviarla al equipo.

#### **6.1.3.- COMUNICACIÓN: Wi-Fi**

En esta apartado se habilitan las comunicaciones Wi-Fi en el equipo, **[Figura 19](#page-20-1)**.

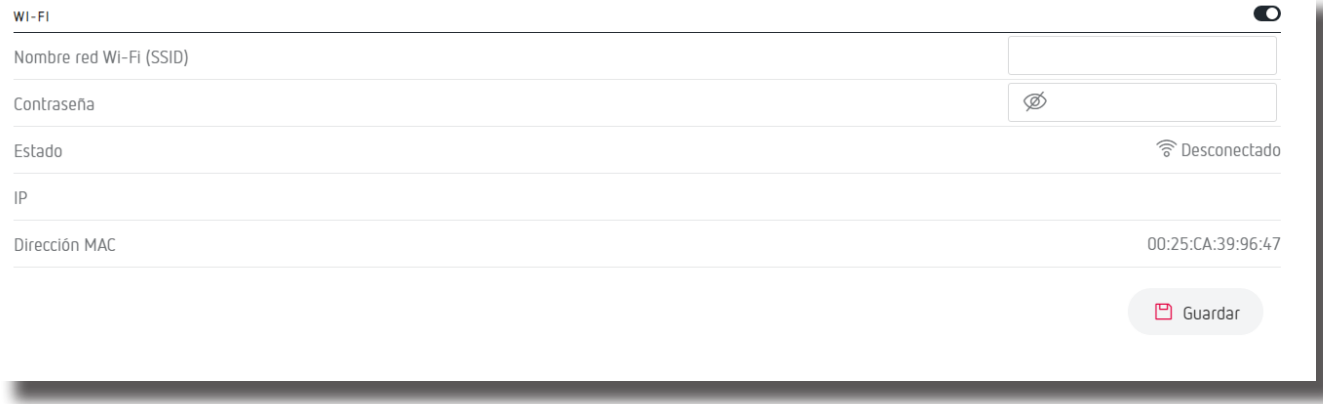

#### <span id="page-20-1"></span>**Figura 19:Configuración: Wi-Fi.**

 $\bullet$  Se selecciona la habilitación o no de las comunicaciones Wi-Fi.

Circutor

<span id="page-21-0"></span>**Nombre red Wi-Fi(SSID):** Nombre de la red Wi-Fi.

**Contraseña:** Contraseña de la red Wi-Fi seleccionada.

**Estado:** Estado de la red Wi-Fi.

**IP:** Dirección IP de la red.

**Dirección MAC:** Dirección MAC del equipo, parámetro no configurable.

Pulsar <sup>en Guardar</sup> para guardar la configuración y enviarla al equipo.

#### **6.1.4.- SEGURIDAD**

En esta apartado se puede modificar las contraseña de acceso a la página web, **[Figura 20](#page-21-1)**.

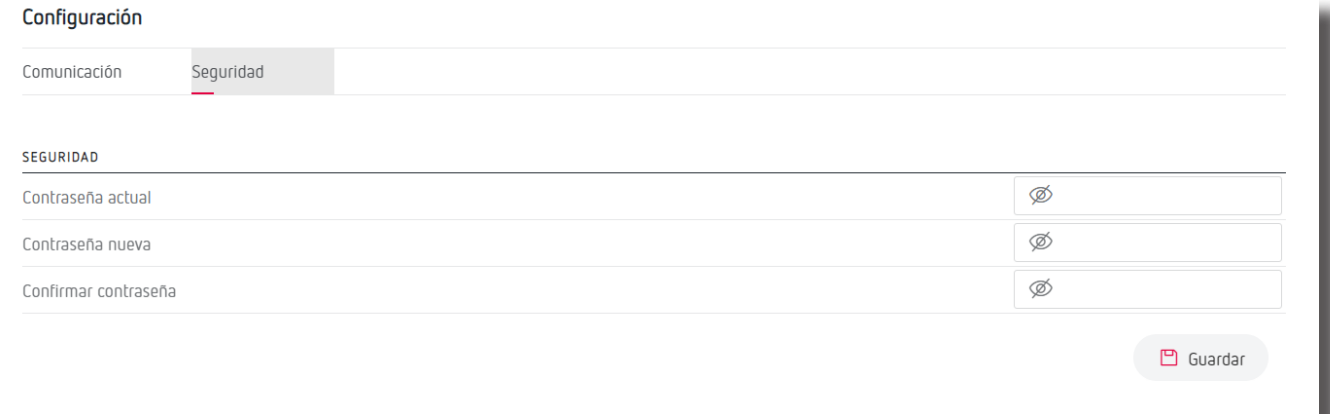

<span id="page-21-1"></span>**Figura 20:Configuración: Seguridad.**

**Contraseña actual:** contraseña actual de la página web.

**Contraseña nueva:** nueva contraseña para la página web.

**Confirmar contraseña:** repetir la nueva contraseña.

Pulsar **P** Guardar para quardar la configuración y enviarla al equipo.

#### **6.2- CONFIGURACIÓN DEL SISTEMA DE SUBIDA DE DATOS**

En este apartado se definen los pasos a seguir para configurar el sistema de subida de datos a las plataformas Cloud.

#### **PASO 1: CREACIÓN DEL PERFIL DE DATOS QUE SE QUIERE SUBIR A LA PLATAFORMA CLOUD**

En la pantalla **Perfiles** se crea el perfil, mapa de memoria de los datos que se quieren subir a la plataforma Cloud, **[Figura 21](#page-22-0)**.

## <span id="page-22-0"></span>**Circutor**

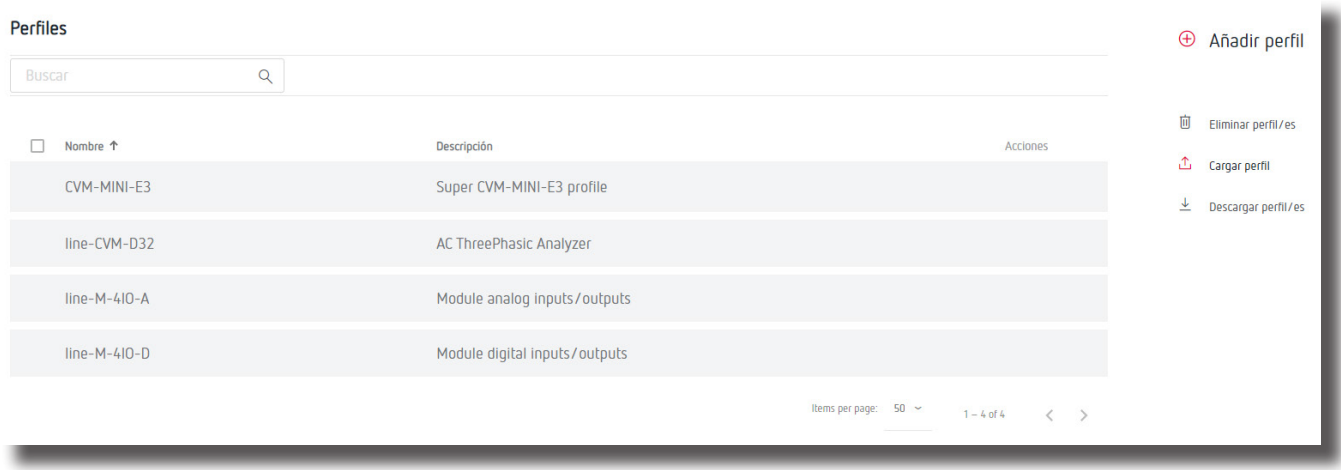

**Figura 21: Pantalla Perfiles.**

Desde esta pantalla se puede:

- $\checkmark$  Crear un nuevo perfil,
- $\checkmark$  Carga un perfil ya existente al equipo,
- $\checkmark$  Descarga un perfil del equipo a la página web,
- $\checkmark$  Eliminar un perfil,
- $\checkmark$  Modificar un perfil existente,

#### <span id="page-22-2"></span>**PASO 1.1.- Creación de un nuevo perfil**

Pulsar  $\oplus$  para crear un nuevo perfil, aparece la pantalla de la **[Figura 22](#page-22-1).** 

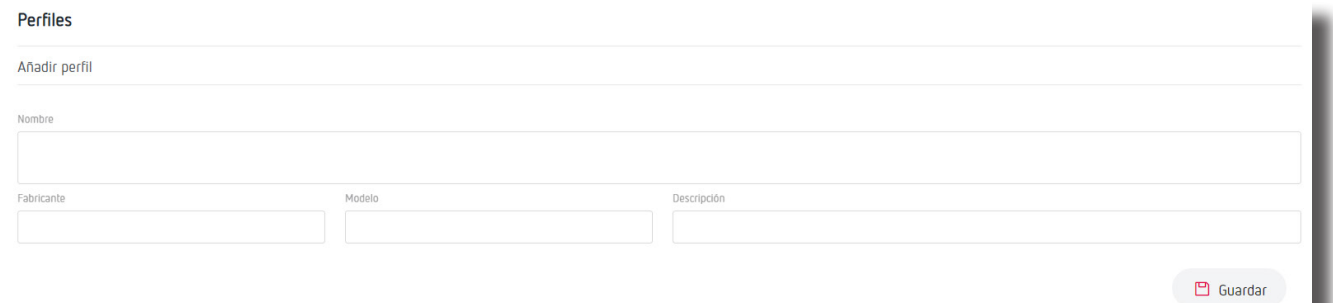

<span id="page-22-1"></span>**Figura 22: Perfiles: Añadir perfil.**

**Nombre:** Nombre del perfil que se va a crear.

**Fabricante:** Nombre del fabricante.

**Modelo:** Modelo de los equipos que formarán el nuevo perfil: CVM, CEM, EDMk ....

**Descripción:** Breve descripción del perfil.

Al pulsar  $\Box$  Guardar , se guarda el nuevo perfil y se muestra un nuevo apartado para crear las variables del perfil, **[Figura 23](#page-23-0)**.

## Circutor.

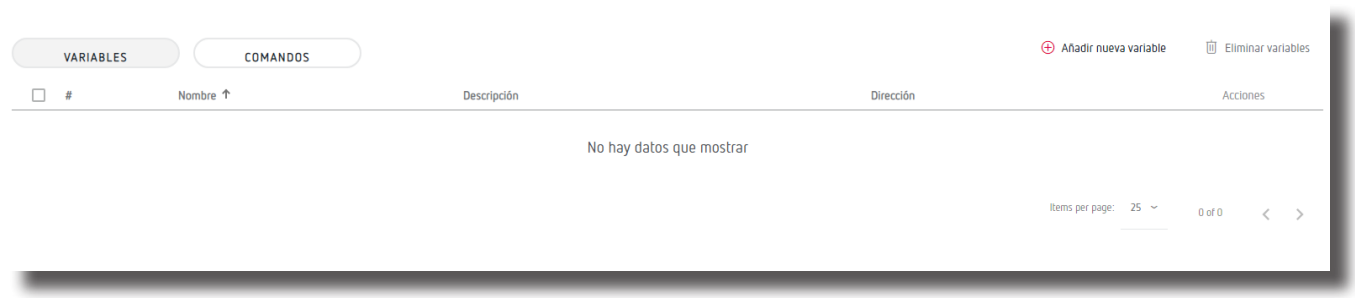

<span id="page-23-0"></span>**Figura 23: Perfiles: Variables.**

Pestaña **VARIABLES:** En esta pestaña se crean las posiciones de memoria (variables en un mapa Modbus) que van a formar parte del perfil.

Al pulsar el botón **Añadir nueva variable**, aparece la pantalla de la **[Figura 24](#page-23-1).**

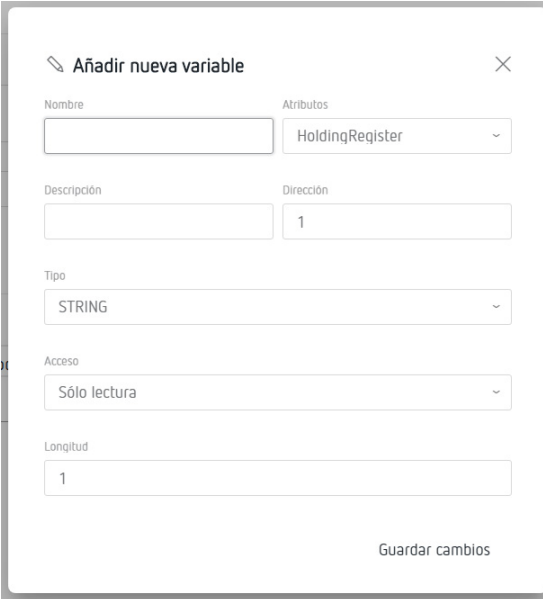

<span id="page-23-1"></span>**Figura 24: Añadir nueva variable.**

**Nombre:** Nombre de la variable.

**Descripción:** Breve descripción de la variable.

 **Atributos:** Seleccionar el tipo de dato de la variable: *HoldingRegister, ImputRegister, Discretelnput o Coil.*

**Dirección:** Dirección modbus de la variable, su posición de memoria en el equipo.

 **Tipo:** Tipo de variable, la **[Tabla 12](#page-23-2)** muestras los diferentes tipos. *Nota: Variable visible al seleccionar en* **Atributos** *los tipos*: *HoldingRegister, ImputRegister.*

|                    | Tipo: Tipo de variables                     |  |  |  |
|--------------------|---------------------------------------------|--|--|--|
| <b>STRING</b>      | Variable tipo string (cadena de caracteres) |  |  |  |
| UINT8              | Variable tipo unsigned integer de 1 byte    |  |  |  |
| UINT <sub>16</sub> | Variable tipo unsigned integer de 2 byte    |  |  |  |
| UINT32             | Variable tipo unsigned integer de 4 byte    |  |  |  |

<span id="page-23-2"></span>**Tabla 12:Tipo: Tipo de variables**

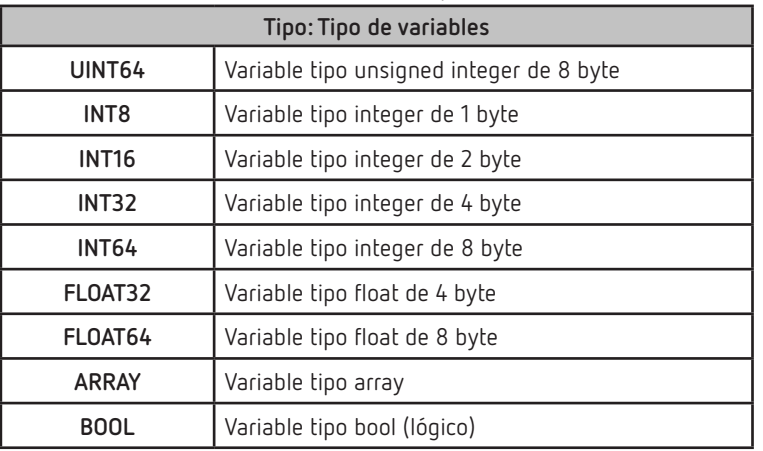

#### **Tabla 12 (Continuación): Tipo de variables**

Circutor

**Factor de escala:** Factor de multiplicación.

*Nota: Variable visible al seleccionar en* **Tipo** *los tipos*: *UINT8, UINT16, UINT32, UINT64, INT8, INT16, INT32 y INT64 .*

 **Precisión:** Seleccionar el nº de decimales que se mostraran. *Nota: Variable visible al seleccionar en* **Tipo** *los tipos*: *FLOAT32 y FLOAT64.*

 **Longitud:** Longitud de la variable, solo visible al seleccionar los tipo de variable *String* y *Array. Nota: Variable visible al seleccionar en* **Atributos** *los tipos*: *HoldingRegister y ImputRegister.*

 **Acceso:** Seleccionar si la variable es *Sólo lectura*, *Sólo escritura* o *Lectura y escritura*. *Nota: Variable visible al seleccionar en* **Atributos** *los tipos*: *HoldingRegister y ImputRegister.*

 **Unidades:** Seleccionar las unidades de la variable. *Nota: Variable visible al seleccionar en* **Atributos** *los tipos*: *HoldingRegister y ImputRegister.*

Pulsar Guardar cambios para guardar la variable.

Pestaña **COMANDOS:** En esta pestaña se crean agrupaciones de las variables que se quieren subir a la plataforma Cloud.

Al pulsar el botón  $\oplus$  **Añadir comando nuevo**, aparece la pantalla de la **Figura 25**.

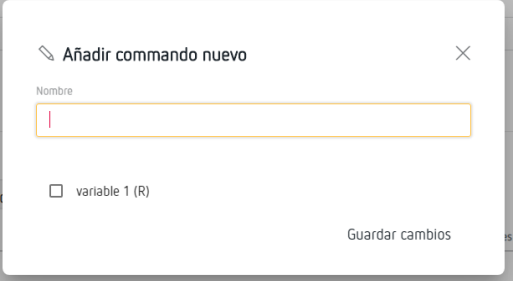

**Figura 25: Añadir comando nuevo.**

**Nombre:** Nombre de la agrupación de posiciones.

Con las opciones ☐, seleccionar las variables que van a formar parte de la agrupación. Pulsar Guardar cambios para quardar la agrupación creada.

## Circutor.

#### **PASO 2: INTRODUCCIÓN EN EL SISTEMA DE LOS EQUIPOS QUE DISPONEN DEL PERFIL DE DATOS QUE SE QUIERE SUBIR A LA PLATAFORMA CLOUD**

En la pantalla **Dispositivos** se introducen, en el sistema de subida de datos, los equipos que disponen del perfil de datos que se quiere subir a la plataforma Cloud, **[Figura 26](#page-25-0)**.

| <b>Dispositivos</b>      |                |            |                |                     |                                           |                     | $\bigoplus$<br>Añadir dispositivo |  |
|--------------------------|----------------|------------|----------------|---------------------|-------------------------------------------|---------------------|-----------------------------------|--|
| <b>Buscar</b>            | $\overline{Q}$ |            |                |                     |                                           |                     |                                   |  |
| n<br>Nombre <sup>↑</sup> |                | Habilitado | Perfil         | Última comunicación | Estado                                    | Acciones            | 面<br>Eliminar dispositivo/s       |  |
| CVM-MINI-E3_TCP          |                | $\bullet$  | CVM-MINI-E3    | 2020-11-05 11:01    | $\bullet$                                 |                     |                                   |  |
| line-CVM-D32_ER          |                | $\bullet$  | line-CVM-D32   | 2020-11-05 10:23    |                                           |                     |                                   |  |
| line-M-4I0-R 006         |                | $\bullet$  | $line-M-4IO-D$ | 2020-11-05 10:54    |                                           |                     |                                   |  |
|                          |                |            |                |                     | Items per page: $50 \sim$<br>$1 - 3$ of 3 | $\langle$ $\rangle$ |                                   |  |

<span id="page-25-0"></span>**Figura 26: Pantalla Dispositivos.**

Desde esta pantalla se puede:

- $\checkmark$  Introducir un nuevo equipo en el sistema,
- $\checkmark$  Eliminar un equipo,
- $\checkmark$  Habilitar o deshabilitar el equipo en el sistema,
- Comprobar el estado y la fecha y hora de la última comunicación,
- $\checkmark$  Modificar las características de equipo,

 $\checkmark$  Probar la comunicación con un equipo,  $\hat{\mathfrak{B}}$ . Al pulsar sobre el botón aparece la pantalla de la **[Figura 27](#page-25-1)**, donde se selecciona y se envía la solicitud de una posición de memoria del equipo, para comprobar la comunicación.

| © Comandos | ×           |
|------------|-------------|
| Comando    |             |
|            | System      |
|            | MeasuresTot |
|            | MeasuresL1  |
|            | MeasuresL2  |
|            | MeasuresL3  |
|            | Measures    |

<span id="page-25-1"></span>**Figura 27: Pantalla Dispositivos: Comandos.**

#### **PASO 2.1.- Introducción de un nuevo equipo**

Pulsar **Añadir dispositivo,** para introducir un nuevo equipo, aparece la pantalla de la **[Figura 28.](#page-26-0)**

<span id="page-26-0"></span>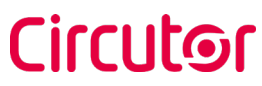

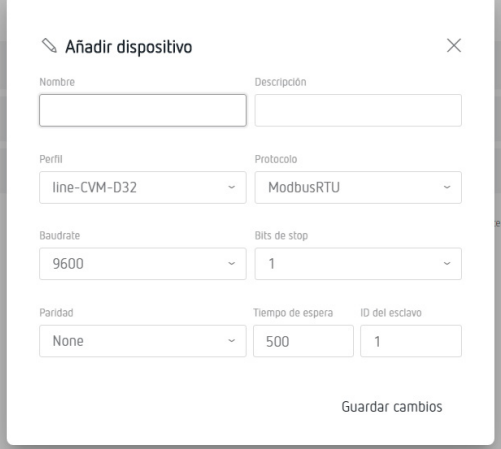

**Figura 28: Pantalla dispositivos: Añadir dispositivo.**

**Nombre:** Nombre del equipo.

**Descripción:** Breve descripción del equipo.

**Perfil:** Seleccionar el perfil de datos del equipo, configurado en el apartado *["PASO 1.1.- Creación de](#page-22-2)  [un nuevo perfil"](#page-22-2).*

**Protocolo:** Seleccionar el tipo de comunicación: *ModbusRTU* o *ModbusTCP*. Al seleccionar el tipo de comunicación *ModbusRTU*, hay que configurara los parámetros:

●**Baudrate:** Seleccionar la velocidad de las comunicaciones: *9600, 19200, 38400, 57600, 115200.*

- ●**Bits de Stop:** Seleccionar el nº de bits de stop: *1* o *2*.
- ●**Paridad:** Seleccionar el tipo de paridad: *None* (sin), *Even* (par), *Odd* (impar).
- ●**ID del esclavo:** Indicar el nº ID del esclavo o periférico Modbus.
- ●**Tiempo de espera:** Indicar el tiempo de espera en las comunicaciones en segundos.

Al seleccionar el tipo de comunicación *ModbusTCP*, hay que configurara los parámetros:

- ●**Dirección IP:** Dirección IP del equipo.
- ●**Puerto:** Puerto de comunicación.
- ●**Tiempo de espera:** Indicar el tiempo de espera en las comunicaciones en segundos.
- ●**ID del esclavo:** Indicar el nº ID del esclavo o periférico Modbus.

Pulsar Guardar cambios para quardar el nuevo equipo.

#### **PASO 3: DEFINIR QUE DATOS SUBIR A LA PLATAFORMA CLOUD Y CON QUE FRECUENCIA**

En la pantalla **Programaciones** se programan los datos a subir de cada equipo, así como la frecuencia de subida a la plataforma Cloud, **[Figura 29](#page-27-0)**.

|               | Programaciones |                               |                           |              |                     | $\oplus$ |
|---------------|----------------|-------------------------------|---------------------------|--------------|---------------------|----------|
| <b>Buscar</b> | Q              |                               |                           |              |                     |          |
|               | Nombre         | Frecuencia                    | <b>Dispositivo</b>        | Comando      | Acciones            | 茴        |
|               | Prova_adv_off  | Modo avanzado                 | line-M-4I0-R 006          | Output2      |                     |          |
|               | Prova          | Cada 8 hora(s) en el minuto 0 | line-M-4I0-R 006          | Output1      |                     |          |
|               | Prova_adv_on   | Modo avanzado                 | line-M-4I0-R_006          | Output2      |                     |          |
|               |                |                               | Items per page: $50 \sim$ | $1 - 3$ of 3 | $\langle$ $\rangle$ |          |

<span id="page-27-0"></span>**Figura 29: Pantalla Programaciones.**

Desde esta pantalla se puede:

Circutor.

- $\checkmark$  Introducir una nueva programación,
- $\checkmark$  Eliminar una programación,
- $\checkmark$  Modificar una programación,

#### **PASO 3.1.- Introducir una nueva programación**

Pulsar  $\oplus$  Añadir programación, para introducir una nueva programación, aparece la pantalla de la **[Figura 30.](#page-27-1)**

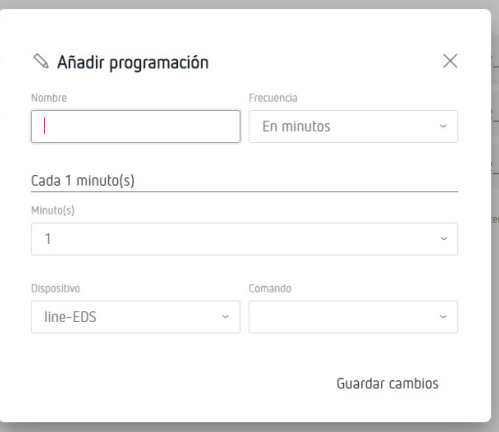

<span id="page-27-1"></span>**Figura 30: Pantalla Programaciones: Añadir programación.**

**Nombre:** Nombre de la nueva programación.

**Frecuencia:** Seleccionar la frecuencia de la subida de datos a la plataforma Cloud: *En minutos, A cada hora, Diaria, Semanal, Mensual o Modo avanzado.*

Una vez seleccionada la frecuencia hay que seleccionar los *Minutos, Horas* .... según la opción elegida.

**Dispositivo:** Seleccionar el equipo, del que se van a subir los datos.

**Comando:** Seleccionar el conjunto de datos a subir.

Pulsar Guardar cambios para quardar la nueva programación.

#### **PASO 4: DEFINIR LA PLATAFORMA CLOUD DONDE SE VAN A SUBIR LOS DATOS**

En la pantalla **Exports,** se define la plataforma Cloud donde se van a subir los datos, **[Figura 31](#page-28-0)**.

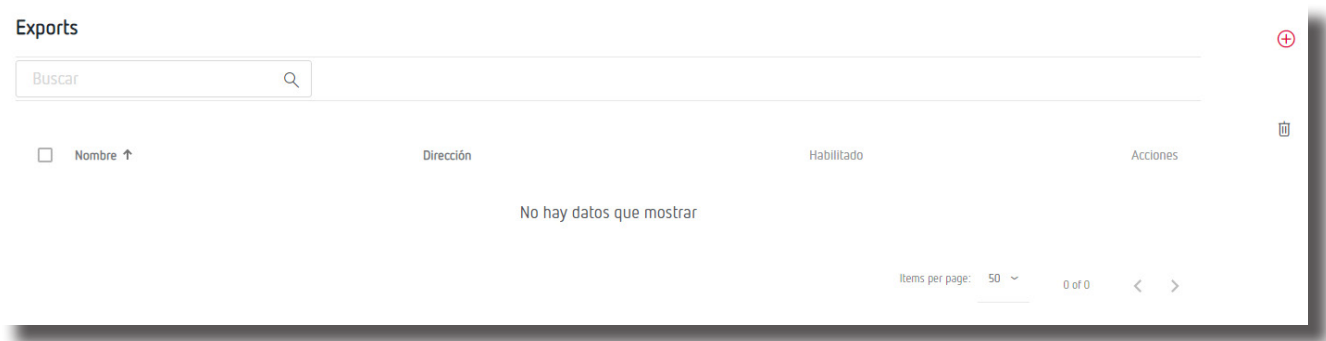

<span id="page-28-0"></span>**Figura 31: Pantalla Exports.**

Desde esta pantalla se puede:

- $\checkmark$  Definir la plataforma Cloud,
- $\checkmark$  Eliminar la configuración de una plataforma,
- Modificar la plataforma Cloud,

#### **PASO 4.1.- Definir la plataforma Cloud**

Pulsar  $\oplus$  Añadir export, para seleccionar y configurar la plataforma Cloud, aparece la pantalla de la **[Figura 32.](#page-28-1)**

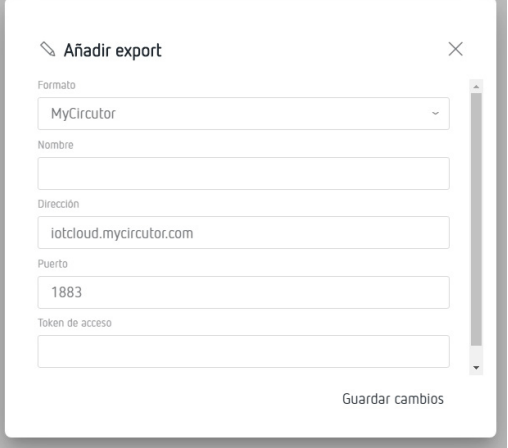

<span id="page-28-1"></span>**Figura 32: Pantalla Export: Añadir Export.**

**Formato:** Seleccionar la plataforma Cloud, el **line-EDS-Cloud** puede conectarse a las siguientes plataformas: *MyCircutor, Amazon Web Services (AWS), Azure IoT Hub, DEXMA* y *Google Cloud IoT Core*. En función de la plataforma seleccionada, los parámetros de configuración pueden variar.

Al seleccionar la plataforma *MyCircutor,* hay que configurar:

- ●**Nombre:** Nombre de la subida de datos.
- ●**Dirección:** Dirección de la plataforma.

Circutor

## Circutor.

- ●**Puerto:** puerto.
- ●**Token de acceso:** Token de acceso a la plataforma.

Al seleccionar la plataforma *Amazon Web Services (AWS),* hay que configurar:

- ●**Nombre:** Nombre de la subida de datos.
- ●**Dirección:** Dirección de la plataforma.
- ●**Objeto:** Objeto creado desde la plataforma *Amazon Web Services (AWS)*.
- ●**Certificado:** Subir archivo de certificación.
- ●**Clave:** Subir archivo de la clave privada.

Al seleccionar la plataforma *Azure IoT Hub,* hay que configurar:

- ●**Nombre:** Nombre de la subida de datos.
- ●**Dirección:** Dirección de la plataforma.
- ●**Puerto:** puerto.
- ●**Token de SAS:** Token de acceso a la plataforma.
- ●**Identificador dispositivo:** ID del equipo desde la plataforma.

Al seleccionar la plataforma *DEXMA,* hay que configurar:

- ●**Nombre:** Nombre de la subida de datos.
- ●**Dirección:** Dirección de la plataforma.
- ●**Puerto:** puerto.
- ●**Clave:** Clave de acceso de la plataforma.
- ●**Token:** Token de acceso a la plataforma.

Al seleccionar la plataforma *Google Cloud IoT Core,* hay que configurar:

- ●**Nombre:** Nombre de la subida de datos.
- ●**Identificador de proyecto:** Identificador del proyecto en la plataforma.
- ●**Ubicación:** Localización del servidor de la plataforma.
- ●**Identificador del registro:** Identificador del Registro en la plataforma.
- ●**Identificador del dispositivo:** Identificador del equipo en la plataforma.
- <span id="page-30-0"></span>●**Certificado:** Subir archivo de certificación.
- ●**Clave:** Subir archivo de la clave privada.

Pulsar Guardar cambios para guardar la configuración de la plataforma.

*Nota: En el "ANEXO A: CONFIGURACIÓN DE LAS PLATAFORMAS CLOUD", se resumen los pasos básicos para configurar la relación entre el equipo line-EDS-Cloud y la plataforma en el Cloud donde se quieran exportar los datos obtenidos.*

Circutor

Una vez finalizados los pasos de configuración del sistema de subida, el equipo empieza a subir los datos automáticamente a la plataforma Cloud indicada.

#### **6.3- LECTURAS PERIÓDICAS**

La pantalla **Lecturas periódicas**, permite programar la lectura periódica de los equipos conectados al **line-EDS-Cloud, [Figura 33](#page-30-1)**.

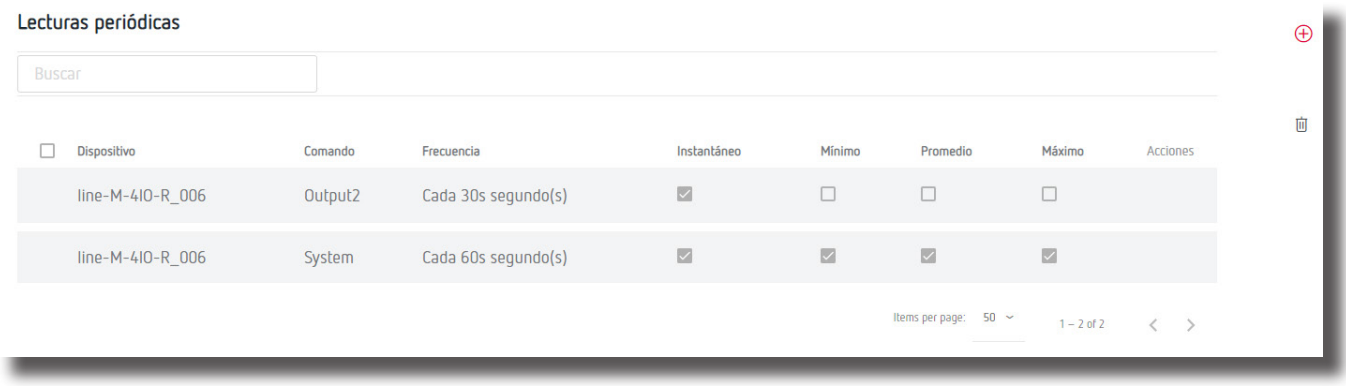

<span id="page-30-1"></span>**Figura 33: Lecturas periódicas.**

Desde esta pantalla se puede:

- Añadir una nueva lectura periódica,
- $\checkmark$  Eliminar una lectura periódica,
- $\checkmark$  Modificar una lectura periódica,

Pulsar **Añadir lectura periódica,** para introducir una nueva lectura, aparece la pantalla de la **[Figura](#page-30-2) [34](#page-30-2).**

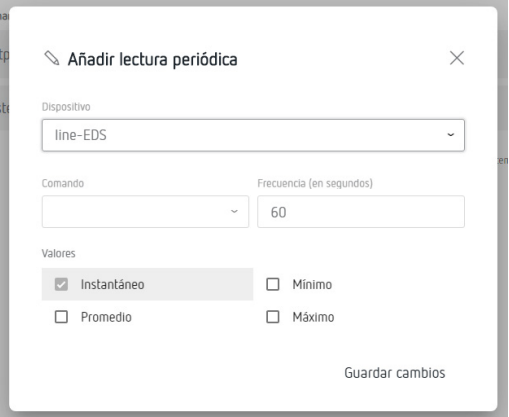

<span id="page-30-2"></span>**Figura 34: Lecturas periódicas: Añadir lectura periódica.**

<span id="page-31-0"></span>Circutor\_

**Dispositivo:** Seleccionar el equipo sobre el que se va a leer.

**Comando:** Comando a leer.

**Frecuencia:** Frecuencia en segundos de la lectura.

**Valores:** Seleccionar los valores a leer: *Instantáneos, Promedio, Mínimo o Máximo.* 

Pulsar Guardar cambios para quardar la nueva programación.

#### **6.4- HISTÓRICO**

La pantalla <sup>*N*</sup> Histórico, permite visualizar gráficamente los valores de los diferentes equipos conectados con el **line-EDS-Cloud**, **[Figura 35](#page-31-1)**.

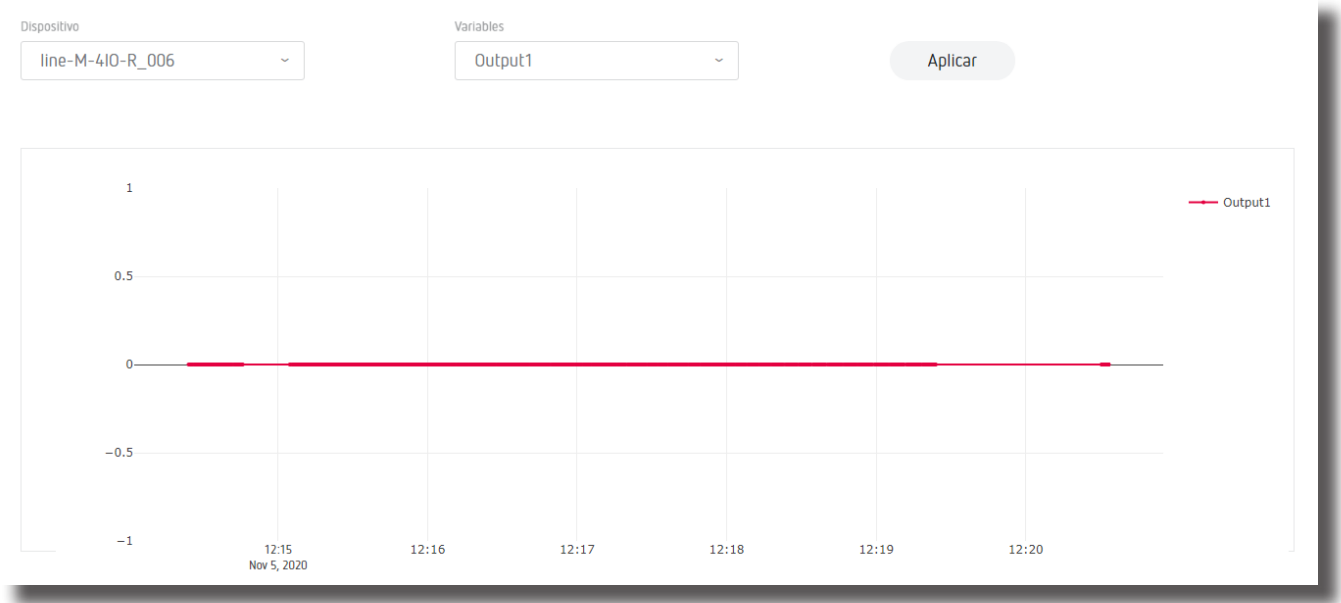

<span id="page-31-1"></span>**Figura 35: Histórico.**

#### <span id="page-32-0"></span>**6.5- COMPROBAR EL ESTADO DEL SISTEMA**

La pantalla **Sistema**, permite comprobar el estado del sistema, realizar actualizaciones del equipo, actualizar el password ... **[Figura 36](#page-32-1)**.

**Circutor** 

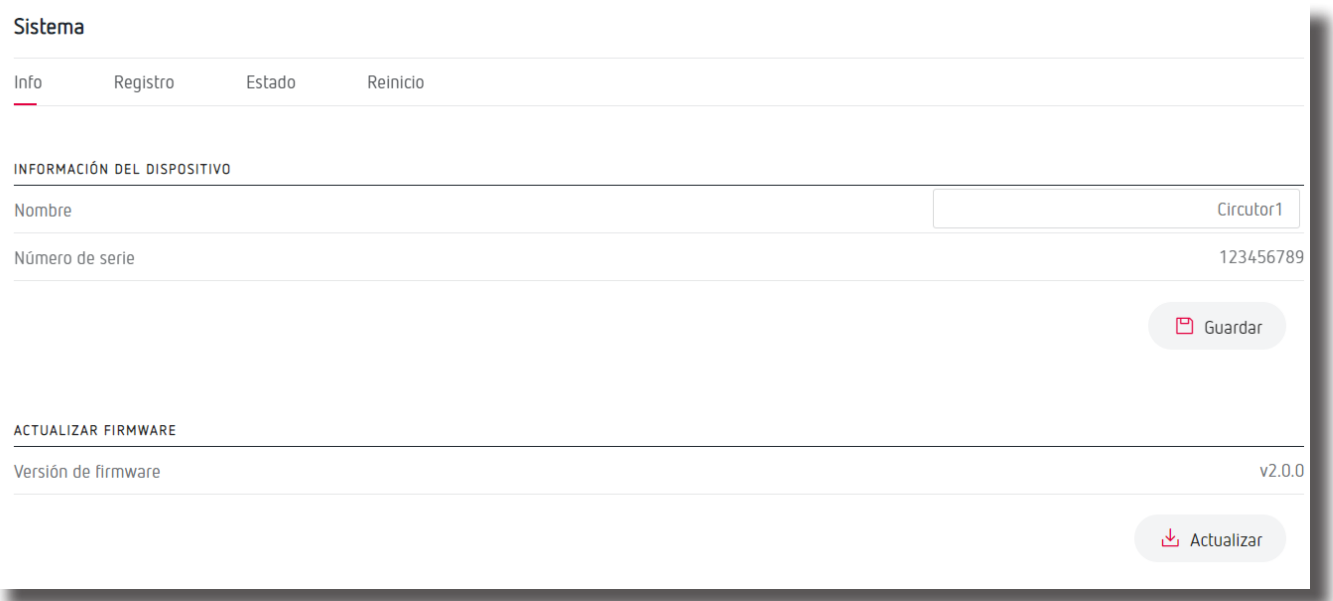

<span id="page-32-1"></span>**Figura 36: Sistema: Info.**

#### **6.5.1.- INFO**

En este apartado, **[Figura 36](#page-32-1)**, se visualizan el número de serie y la versión del firmware del **line-EDS-Cloud**.

Si se introduce un nombre en el parámetro **Nombre**, toda la información del equipo se puede guardar pulsado <sup>m</sup> Guardar

También se puede actualizar el firmware del equipo, los pasos a seguir son:

**1.-** Descargar el fichero de actualización de la página web de **CIRCUTOR**.

**2.-** Seleccionar el archivo de actualización pulsando . La actualización del equipo dura aproximadamente 1 minuto.

#### **6.5.2.- REGISTRO**

En este apartado, **[Figura 37](#page-33-1)**, se registran todas las operaciones realizadas por el sistema de subida de datos.

## <span id="page-33-0"></span>Circutor\_

#### Sistema

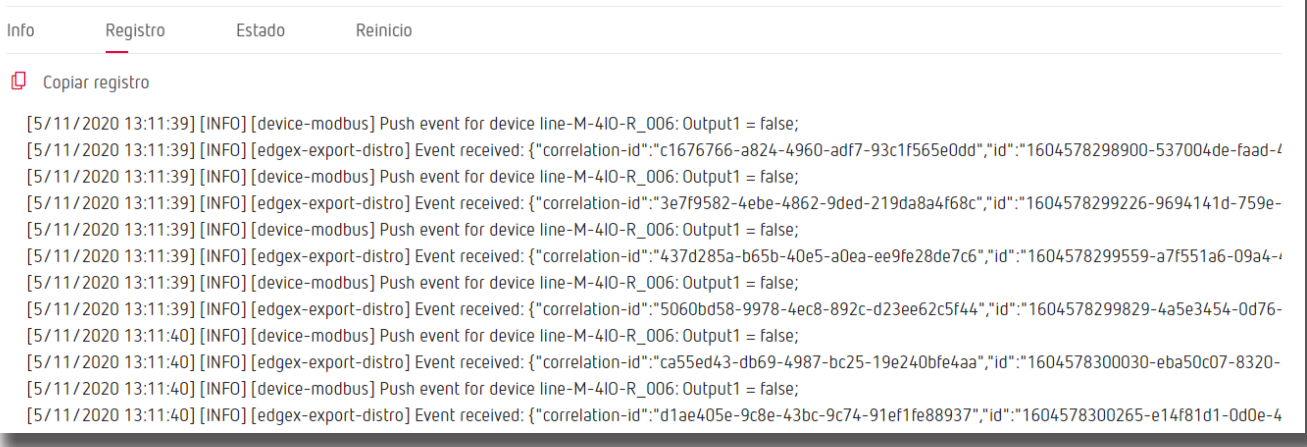

<span id="page-33-1"></span>**Figura 37: Sistema: Registro.**

Pulsar  $\Box$  Copiar registro para guardar el registro de eventos en un fichero.

#### **6.5.3.- ESTADO**

En este apartado, **[Figura 38](#page-33-2)**, se visualiza el estado del dispositivo.

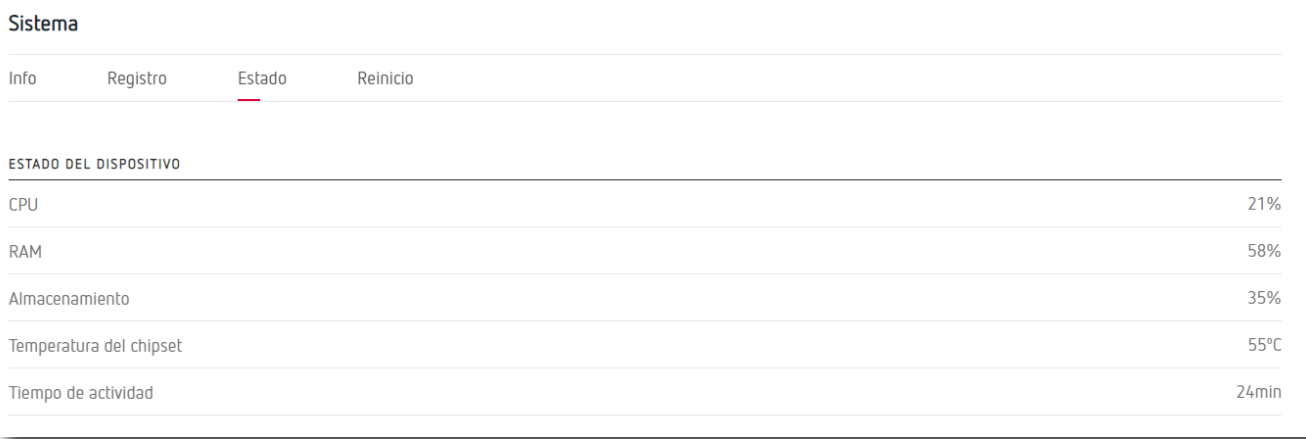

**Figura 38: Sistema: Estado.**

#### **6.5.4.- REINICIO**

En este apartado, **[Figura 39](#page-33-3)**, pulsando el botón se resetea el equipo **line-EDS-Cloud**.

<span id="page-33-3"></span><span id="page-33-2"></span>

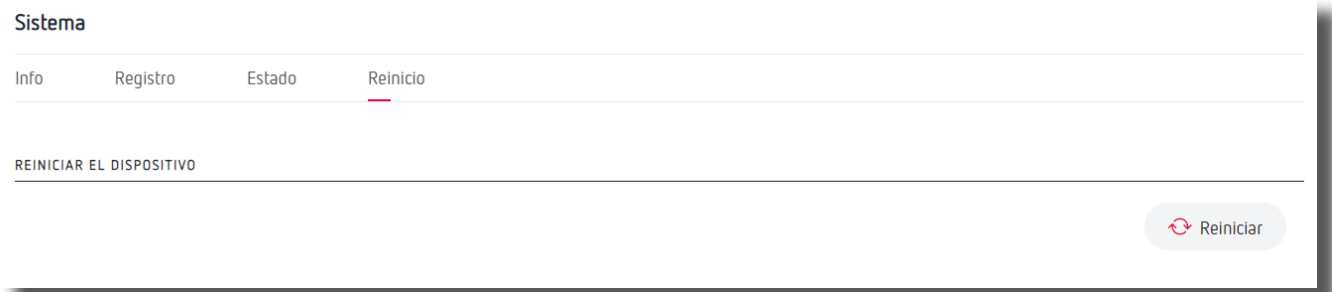

**Figura 39: Sistema: Reinicio.**

## **Circutor**

#### <span id="page-34-0"></span>7.- CARACTERÍSTICAS TÉCNICAS

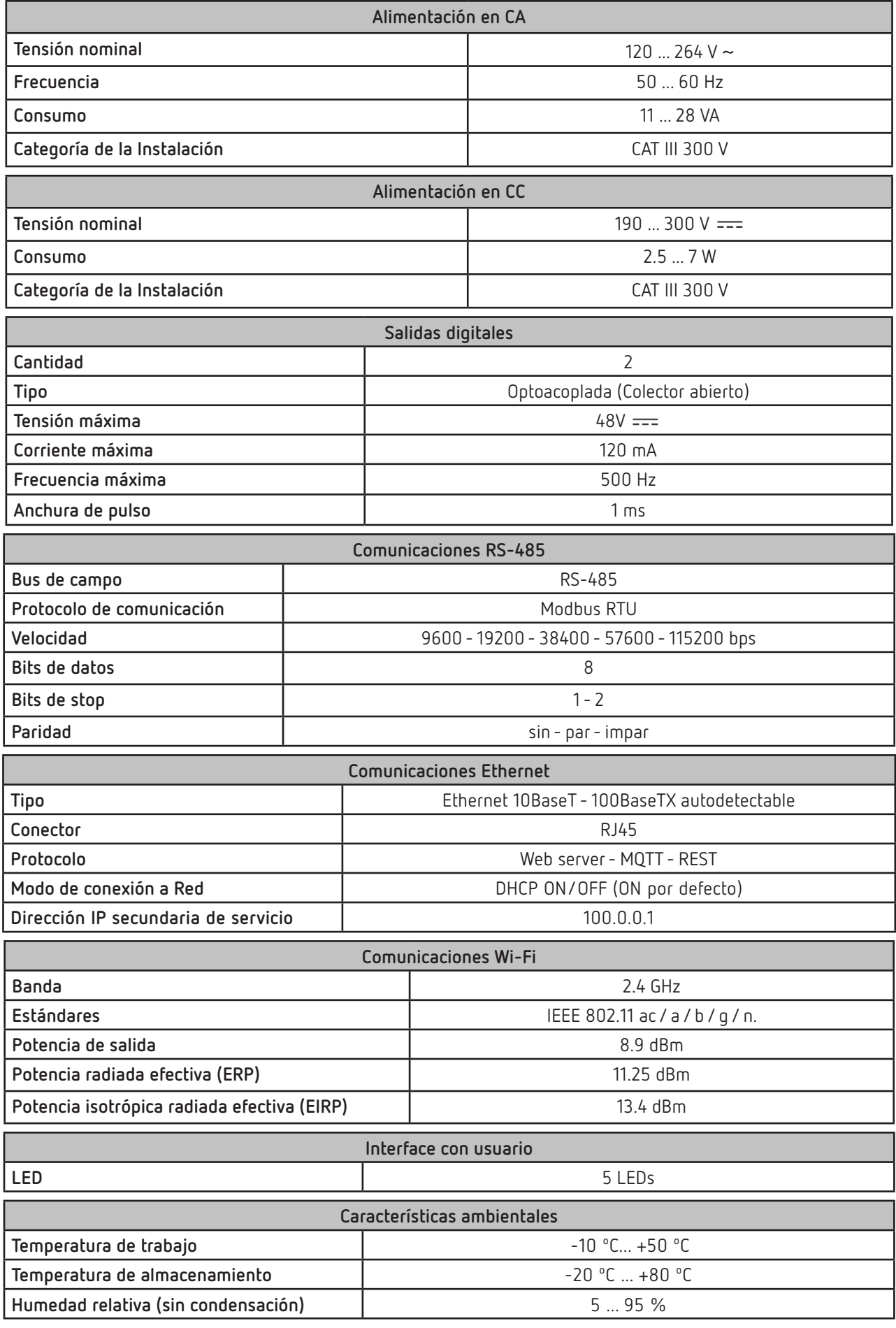

**line-EDS-Cloud**

## Circutor\_\_\_

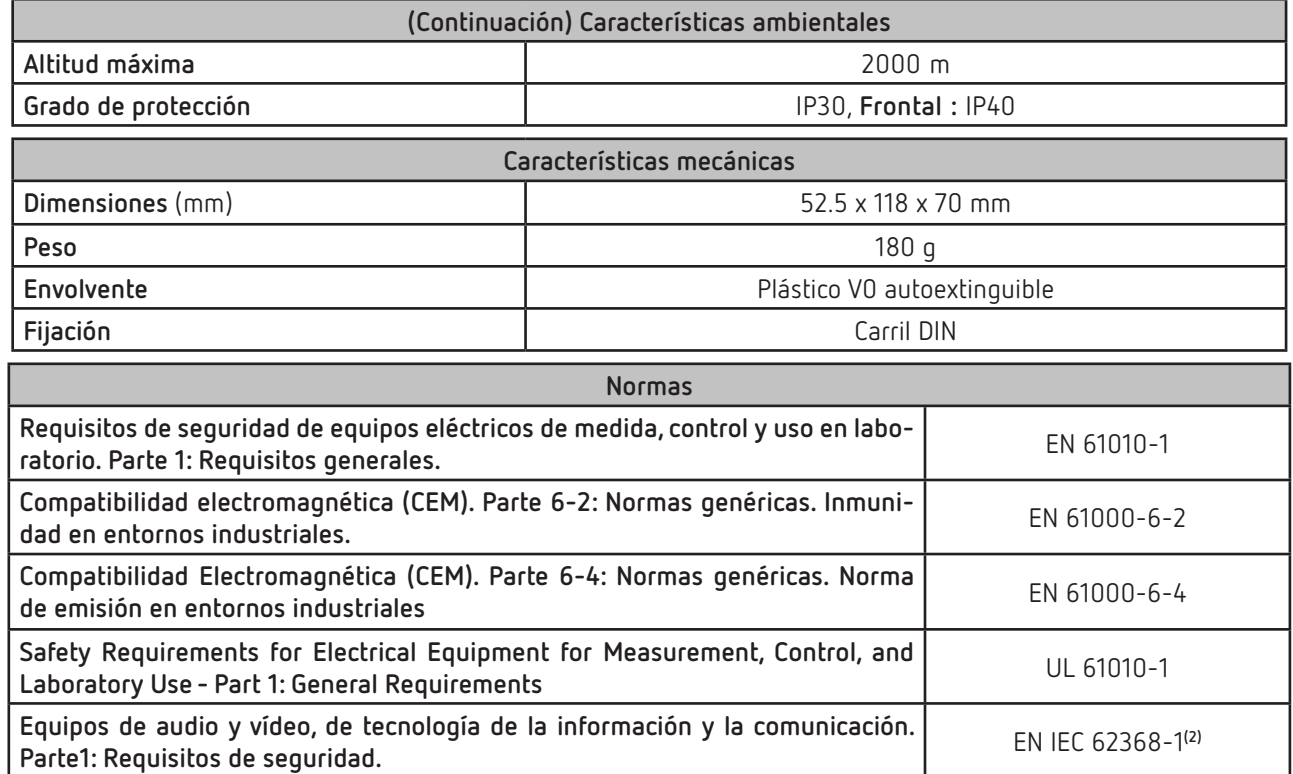

**(2)** Para el cumplimiento de los requisitos mecánicos de la norma **EN IEC 62368-1**, la protección adicional contra impactos mecánicos la debe proporcionar el armario sobre el que se va a montar el equipo, con una resistencia mínima de impacto de **6.5J**.

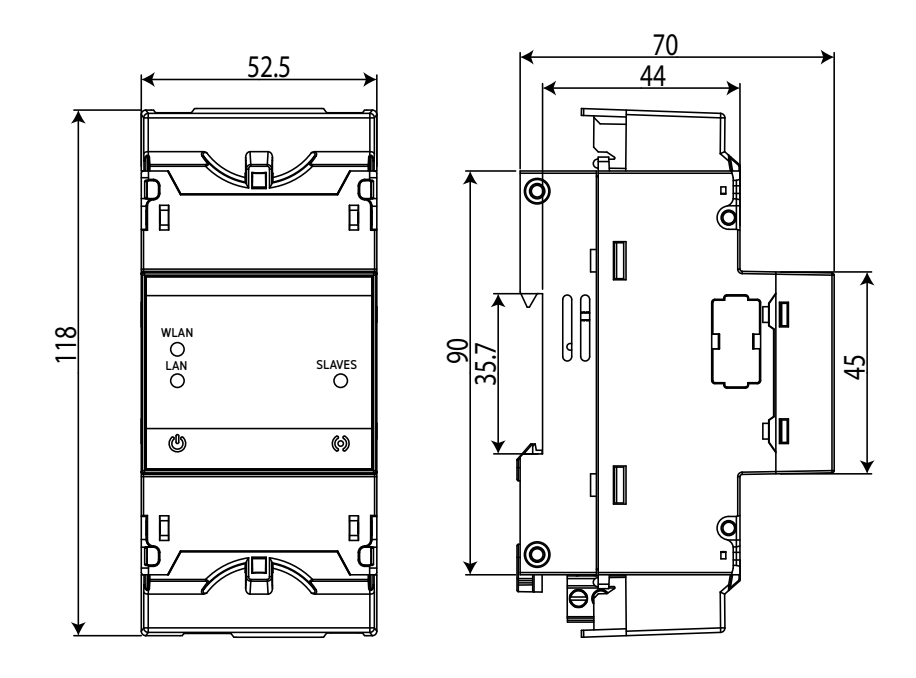

**Figura 40: Dimensiones del line-EDS-Cloud.**

#### <span id="page-36-0"></span>8.- MANTENIMIENTO Y SERVICIO TÉCNICO

En caso de cualquier duda de funcionamiento o avería del equipo, póngase en contacto con el Servicio de Asistencia Técnica de **CIRCUTOR, SA**

**Circutor** 

#### **Servicio de Asistencia Técnica**

Vial Sant Jordi, s/n, 08232 - Viladecavalls (Barcelona) Tel: 902 449 459 ( España) / +34 937 452 919 (fuera de España) email: sat@circutor.com

#### 9.- GARANTÍA

**CIRCUTOR** garantiza sus productos contra todo defecto de fabricación por un período de dos años a partir de la entrega de los equipos.

**CIRCUTOR** reparará o reemplazará, todo producto defectuoso de fabricación devuelto durante el período de garantía.

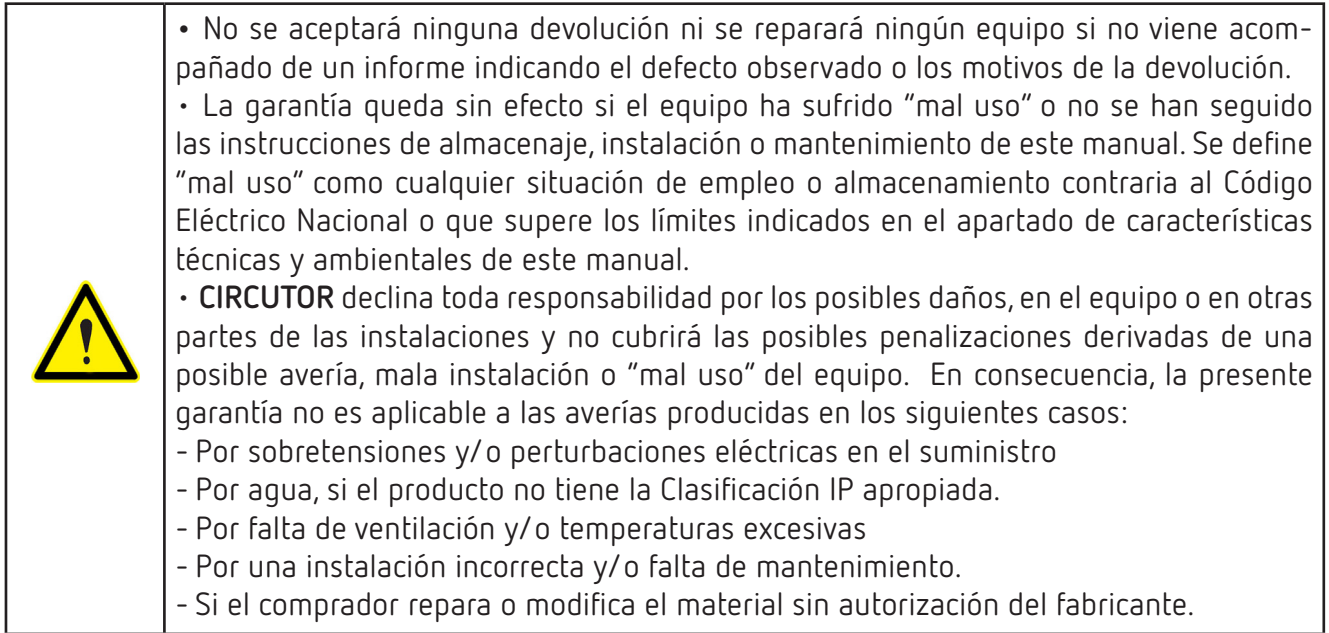

## <span id="page-37-0"></span>Circutor.

CIRCUTOR, SA - Vial Sant Jordi, s/n

#### 10.- CERTIFICADO CE

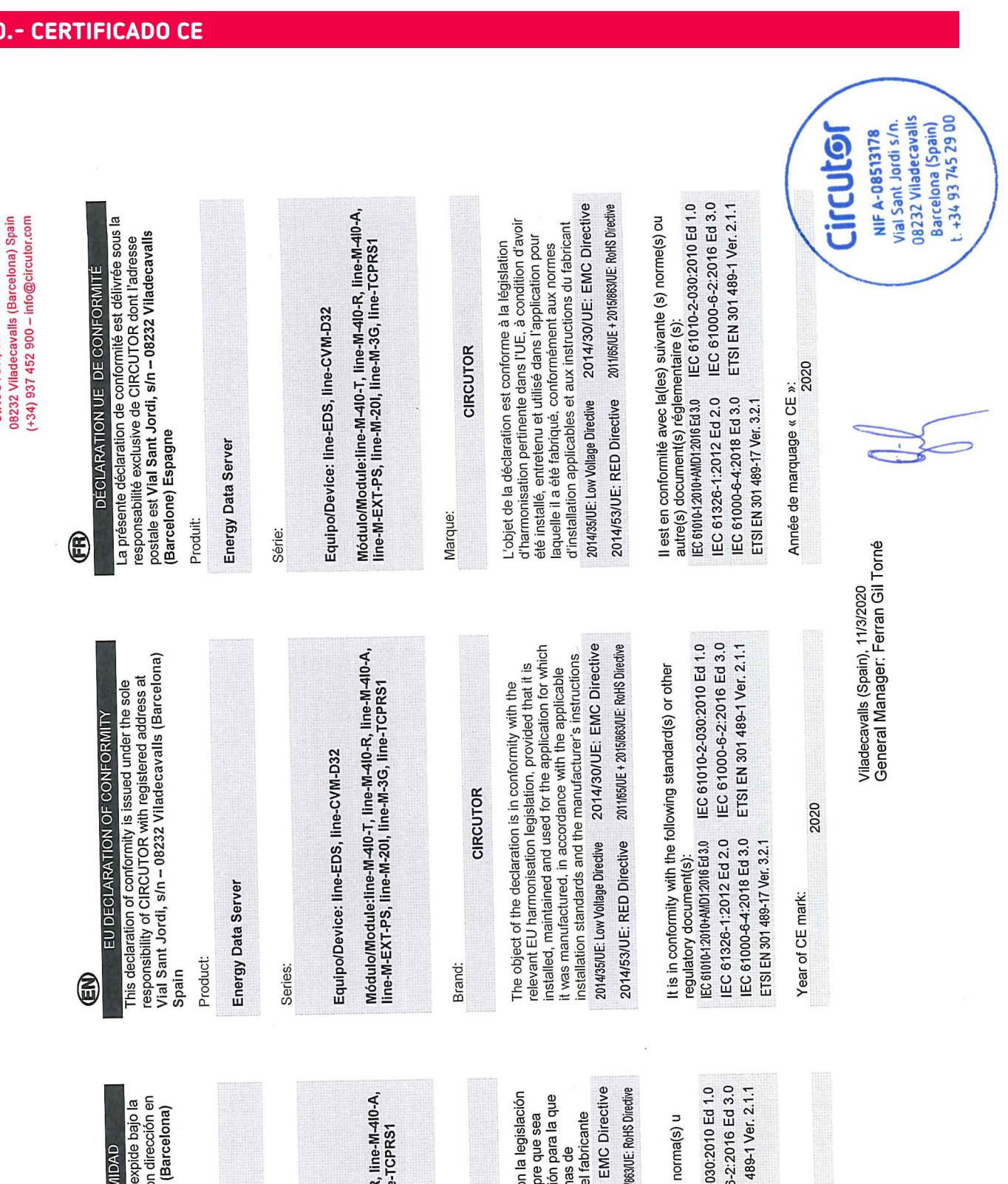

# **Collog**

# **DECLARACIÓN UE DE CONFORM** 6

La presente declaración de conformidad se<br>exclusiva responsabilidad de CIRCUTOR cor<br>Vial Sant Jordi, sín – 08232 Viladecavalls ( España

## Producto:

Energy Data Server

## Serie:

Equipo/Device: line-EDS, line-CVM-D32

# Módulo/Module:line-M-40-T, line-M-40-R<br>line-M-EXT-PS, line-M-20I, line-M-3G, line

Marca:

CIRCUTOR

## EL objeto de la declaración es conforme con<br>de armonización pertinente en la UE, siemp<br>instalado, mantenido y usado en la aplicació<br>ha sido fabricado, de acuerdo con las norma i la sido racionación de las instrucciones de<br>instalación aplicables y las instrucciones de 2014/35/UE: Low Vollage Directive 2014/30/UE:

2011/65/UE + 2015/ 2014/53/UE: RED Directive

## IEC 61000-6-<br>ETSI EN 3014 Esta en comonmuda com raço osaromecções<br>otro(s) documento(s) normativos(s):<br>|EC 61010-12010-MID12016 Ed.3.0 || EC 61010-2-Está en conformidad con la(s) siguiente(s) IEC 61326-1:2012 Ed 2.0<br>IEC 61000-6-4:2018 Ed 3.0 ETSI EN 301 489-17 Ver. 3.2.1

Año de marcado "CE":

2020

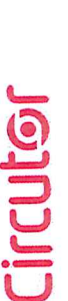

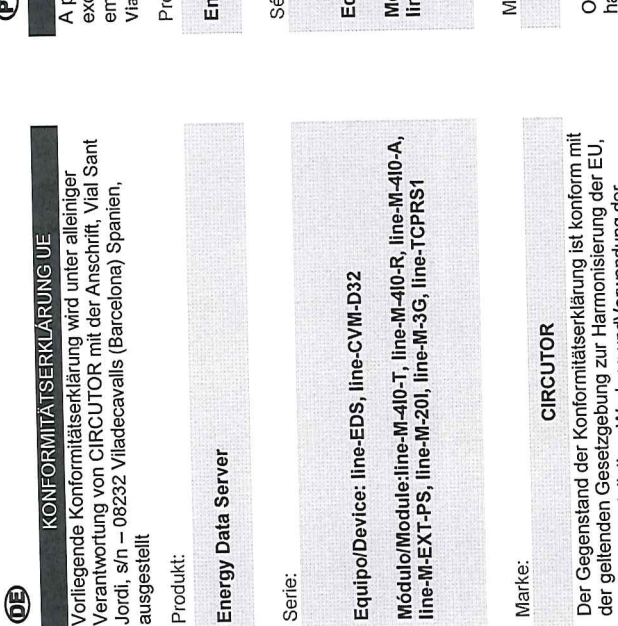

ipo/Device: line-EDS, line-CVM-D32

#### **Manual de Instrucciones 39**

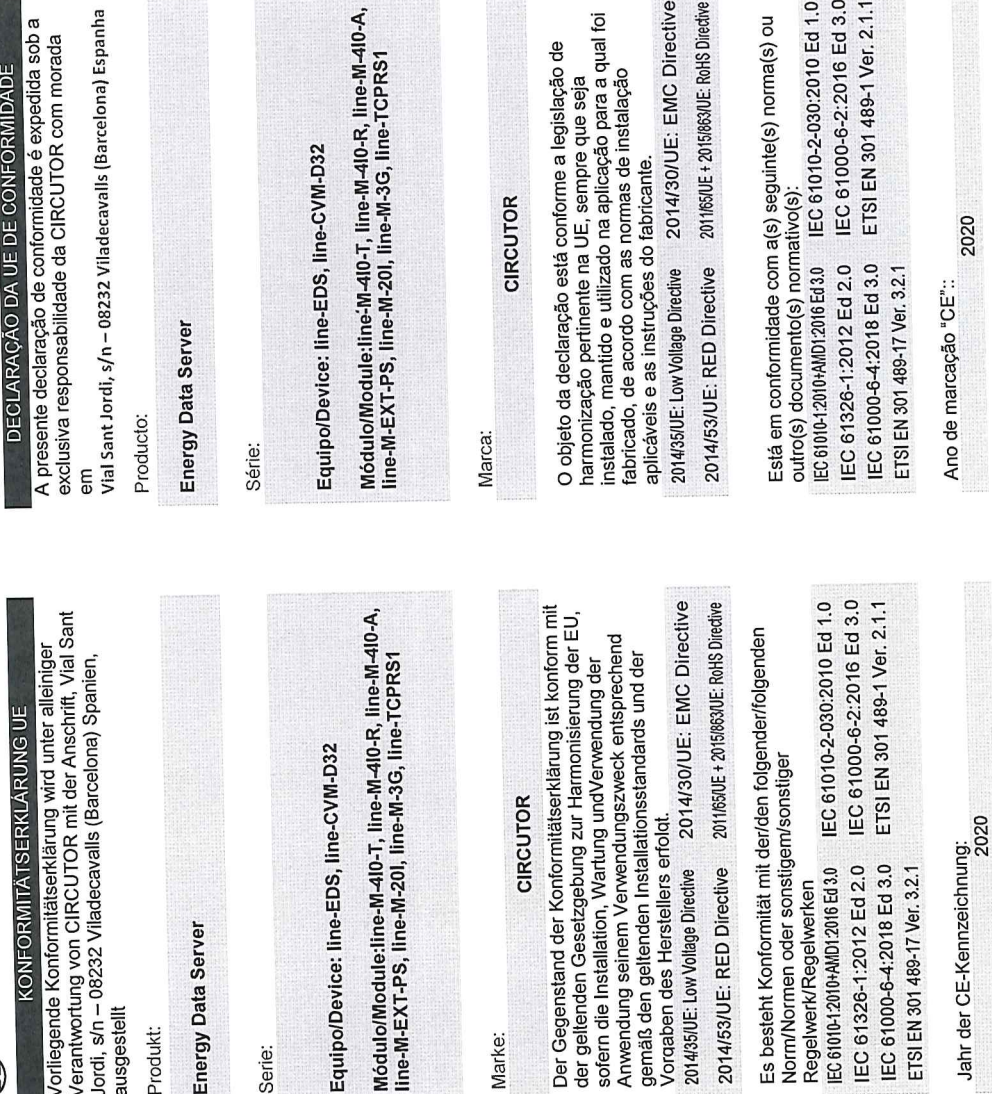

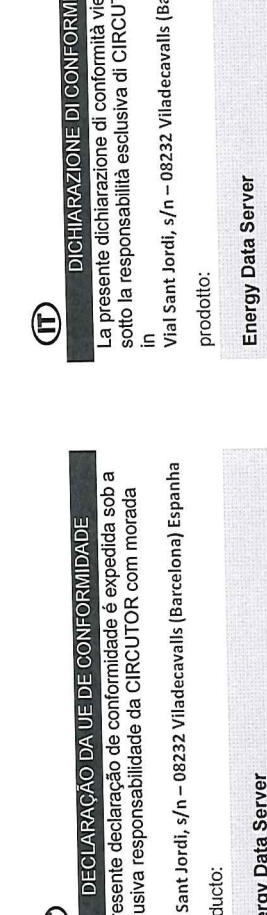

DECLARAÇÃO DA UE DE CONFORMIDA

€

**Ircellonal Spagna** 

OR, con sede

ine rilasciata

**TÀ UE** 

rgy Data Server

Serie:

Equipo/Device: line-EDS, line-CVM-D32

Módulo/Module:Iine-M-4I0-T, line-M-4I0-R, line-M-4I0-A,<br>line-M-EXT-PS, line-M-20I, line-M-3G, line-TCPRS1

## MARCHIO:

**CIRCUTOR** 

rca:

CIRCUTOR

nell alliuluv uell epplivade in province applicabili e le istruzioni<br>secondo le norme di installazione applicabili e le istruzioni L'oggetto della dichiarazione è conforme alla pertinente L'oggetto della diciniarazione e vornome anno normalisa<br>normativa di armonizzazione dell'Unione Europea, a<br>condizione che venga installato, mantenuto e utilizzato conuizione one venga inocuraco, matematica prodotto,<br>nell'ambito dell'applicazione per cui è stato prodotto,

del produttione.<br>2014/35/UE: Low Vollage Diredive 2014/30/UE: EMC Directive 2011/65/UE + 2015/863/UE: RoHS Directive 2014/53/UE: RED Directive del produttore.

loavens c as illustration of a 2014/30/UE: EMC Directive<br>4/35/UE: Low Vollage Directive 2014/30/UE: EMC Directive

incaco, ao amin'ny faritr'i Carlo de Francia e de Francia e e as instruções do fabricante.

2011/65/UE + 2015/863/UE: RoHS Directive

14/53/UE: RED Directive

È conforme alle seguenti normative o altri documenti

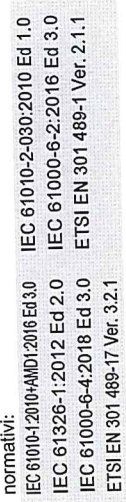

IEC 61010-2-030:2010 Ed 1.0 IEC 61000-6-2:2016 Ed 3.0

61010-1:2010+AMD1:2016 Ed 3.0

ETSI EN 301 489-1 Ver. 2.1.1

C 61000-6-4:2018 Ed 3.0

Anno di marcatura "CE":

2020

Viladecavalls (Spain), 11/3/2020<br>General Manager: Ferran Gil Torné

2020

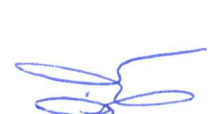

Vial Jan:<br>08232 Viladecavalls Barcelone (مولد بالاستان)<br>1. +34 93 745 29 00 **Miles Condistine**<br>Vial Sant Jordi s/n. nozzz<br>Barcelona (Spain)<br>Darcelona (Spain) <u>ioj</u> NIF A-08513178 Circuta

## **Circutor**

on:<br>08232 Viladecavalls (Barcelona) Spain<br>(+34) 937 452 900 – info@circutor.com CIRCUTOR, SA - Vial Sant Jordi, s/n

## **Circutor**

os232 Viladecavalls (Barcelona) Spain 06202 viidueeavana (paraconing ofminis<br>(+34) 937 452 900 – info@circulor.com CIRCUTOR, SA - Vial Sant Jordi, s/n

# Circutor

DEKLARACJA ZGODNOŚCI UE €

Niniejsza deklaracja zgodności zostaje wydana na<br>wyłączną odpowiedzialność firmy CIRCUTOR z siedzibą<br>pod adresem: Vial Sant Jordi, s/n – 08232 Viladecavalls Parcelona) Hiszpania

produk:

Energy Data Server

Seria:

Equipo/Device: line-EDS, line-CVM-D32

Módulo/Module:Iine-M-4I0-T, line-M-4I0-R, line-M-4I0-A,<br>line-M-EXT-PS, line-M-20I, line-M-3G, line-TCPRS1

marka:

CIRCUTOR

2014/30/UE: EMC Directive Europejsnej pou vranumom, co overro przeznaczeniem,<br>konserwowany i użytkowany zgodnie z przeznaczeniem, konserwowany ruzy wornen y asocina o mającymi<br>dla którego został wyprodukowany, zgodnie z mającymi Przediniot uervaracyj post cyclum z comnocnyjnego w Unii<br>wymaganiami prawodawstwa harmonizacyjnego w Unii wyniagaillailli piawodarromana martimologia (m. 1919)<br>Europejskiej pod warunkiem, że będzie instalowany, ura nuorego zoosaa 117 processoria.<br>zastosowanie normami dotyczącymi instalacji oraz Przedmiot deklaracji jest zgodny z odnośnymi 2014/35/UE: Low Voltage Directive instrukciami producenta

2011/65/UE + 2015/863/UE: RoHS Directive 2014/53/UE: RED Directive

IEC 61010-2-030:2010 Ed 1.0 IEC 61000-6-2:2016 Ed 3.0 IEC 61010-12010+AMD12016 Ed 3.0

ETSI EN 301 489-1 Ver. 2.1.1 IEC 61326-1:2012 Ed 2.0 IEC 61000-6-4:2018 Ed 3.0 ETSI EN 301 489-17 Ver. 3.2.1

2020 Rok oznakowania "CE":

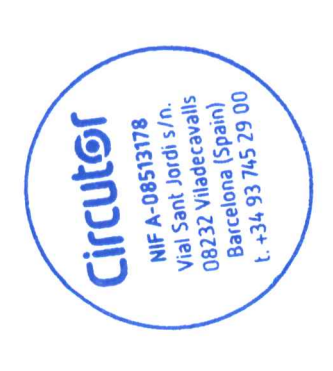

Viladecavalls (Spain), 11/3/2020<br>General Manager: Ferran Gil Torné

#### <span id="page-40-0"></span>ANEXO A: CONFIGURACIÓN DE LAS PLATAFORMAS CLOUD

En este anexo se resumen los pasos básicos para configurar la relación entre el equipo **line-EDS-Cloud** y la plataforma en el Cloud donde se quieran exportar los datos obtenidos.

**Circutor** 

Actualmente el **line-EDS-Cloud** es capaz de conectarse con 5 plataformas diferentes: *MyCircutor, Amazon Web Services (AWS), Azure IoT Hub, DEXMA* y *Google Cloud IoT Core*.

#### **A.1- MyCircutor**

Los pasos a seguir para configurar la exportación de datos a la plataforma *MyCircutor* son:

1.- Desde la página Web de configuración del equipo, acceder a la pantalla **A** Exports donde se define la plataforma Cloud.

Pulsar  $\oplus$  Añadir export, para seleccionar y configurar la plataforma Cloud, aparece la pantalla de la **[Figura 41](#page-40-1).**

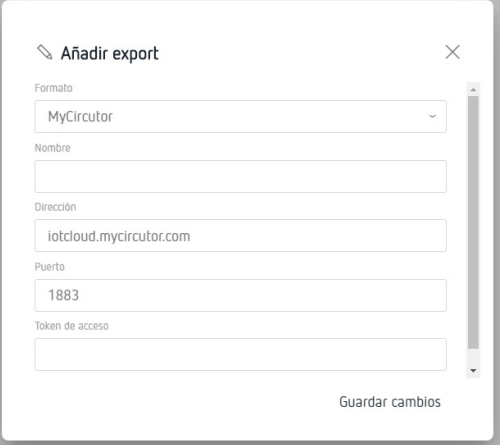

<span id="page-40-1"></span>**Figura 41:Pantalla Export: Añadir Export.**

Rellenar los parámetros de la pantalla con los siguientes valores:

**Formato:** Seleccionar *MyCircutor*

**Dirección:** iotcloud-dev.mycircutor.com

**Puerto:** 1883

**Token de acceso:** Este campo se obtiene en la plataforma *MyCircutor*.

**2.-** Para rellenar el campo **Token de acceso** se debe acceder a la plataforma MyCircutor. Para ellos se debe iniciar una sesión accediendo a **https://iotcloud-dev.mycircutor.com/login**

## Circutor.

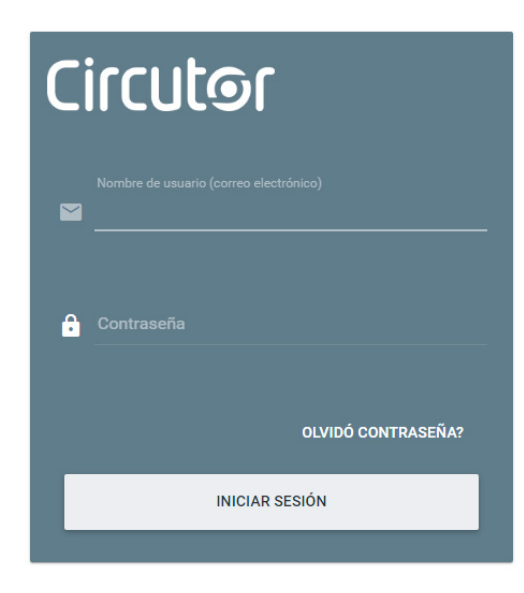

**Figura 42:Plataforma MyCircutor: Pantalla de acceso.**

**3.-** Un vez dentro de la plataforma seleccionar **Grupos de dispositivos → All.** Y en **Agregar Dispositivo**, agregar el **line-EDS-Cloud**, introduciendo un nombre, el tipo de dispositivo y seleccionando la opción **Es puerta de entrada**.

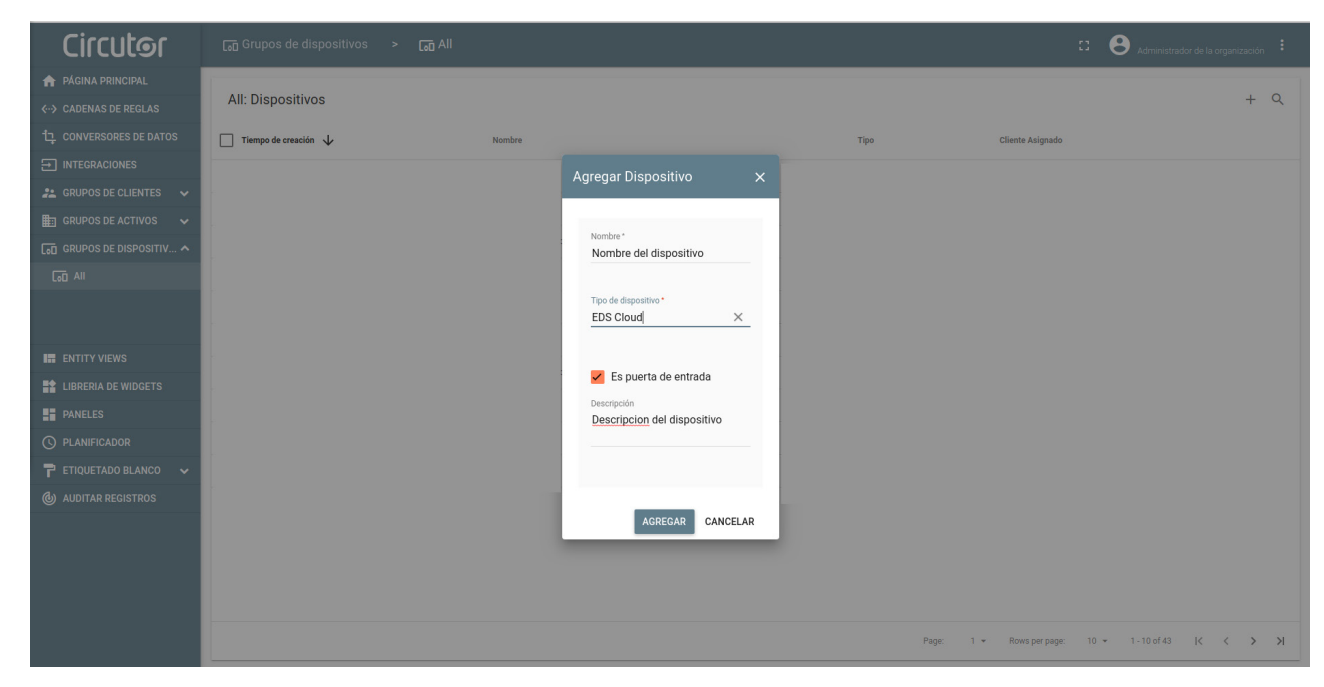

**Figura 43:Plataforma MyCircutor: Agregar Dispositivo.**

**4.-** Un vez agregado el **line-EDS-Cloud** podemos verlo en la lista de dispositivos.

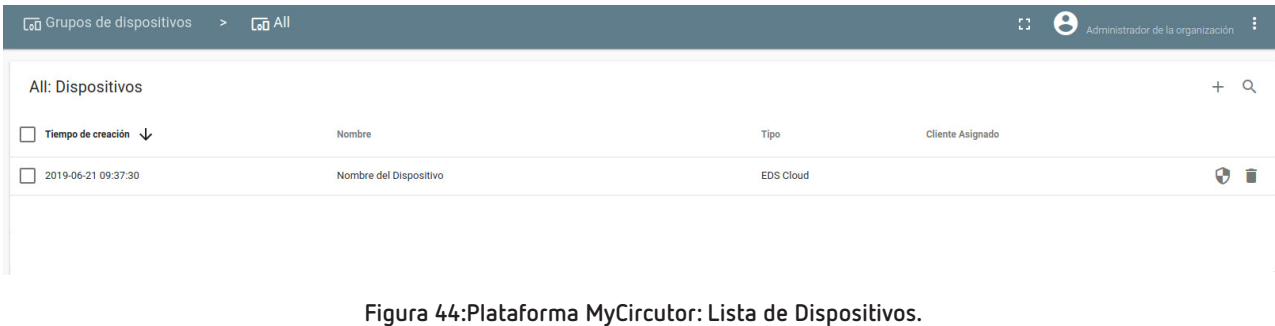

**5.-** Para obtener el **Access token** del **line-EDS-Cloud** pulsar sobre el nombre del equipo para visualizar sus características, y en la pestaña **Detalles** pulsar en **Gestionar Credenciales**. Aparece una nueva pantalla donde se especifica el **Token de acceso** del equipo.

**Circutor** 

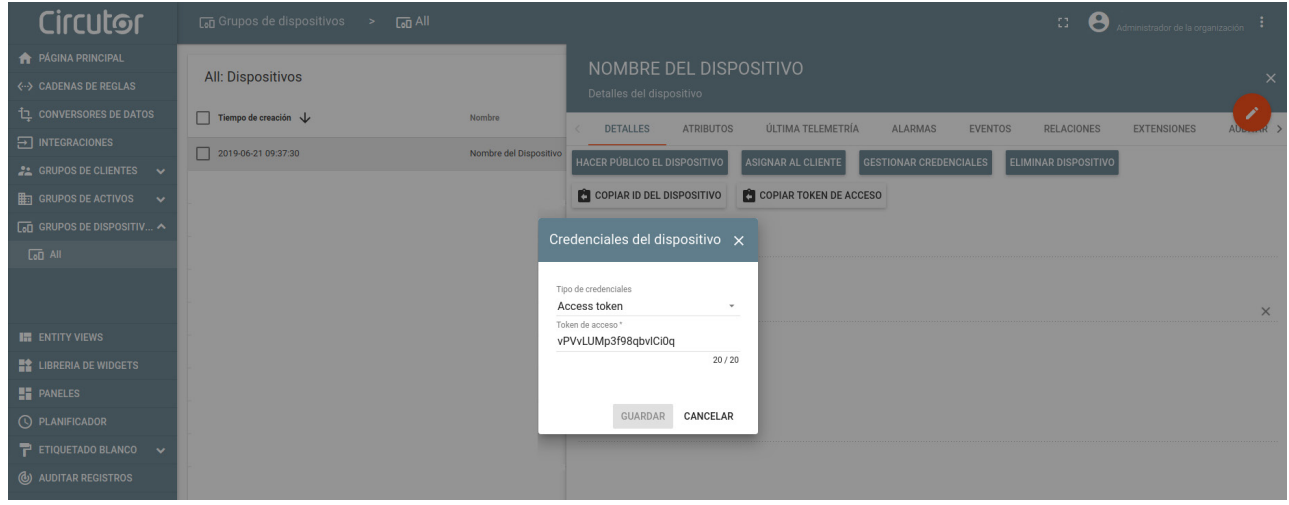

**Figura 45:Plataforma MyCircutor: Token de acceso.**

**6.-** Copiar el Token e introducirlo en la página Web de configuración del equipo, **[Figura 41](#page-40-1).**

**7.-** Una vez configurada la exportación de datos a la plataforma *MyCircutor*, las lecturas de los valores de los equipos asociados al **line-EDS-Cloud**, aparecen en *MyCircutor*.

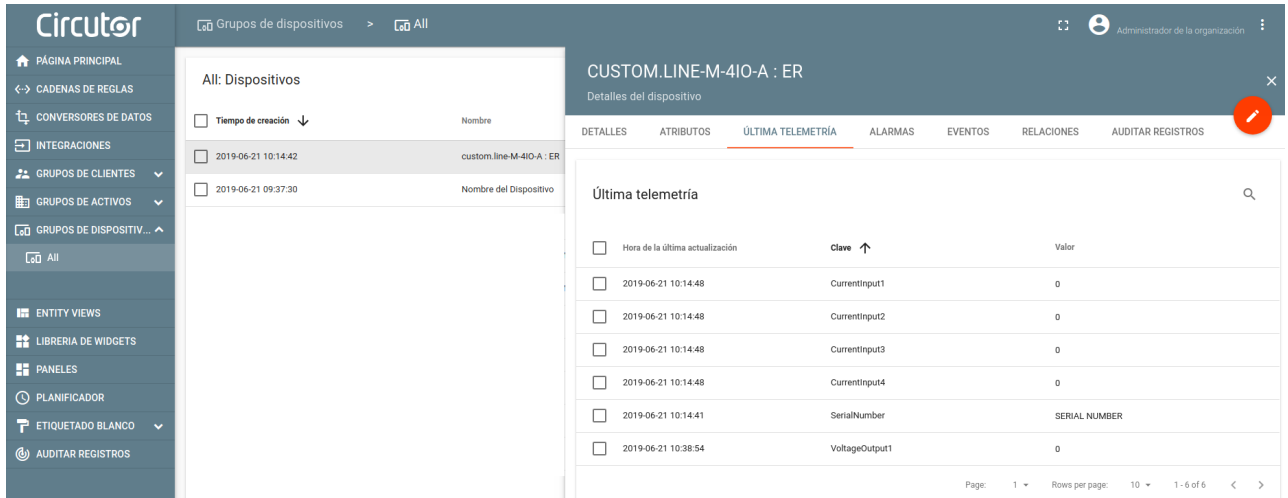

**Figura 46:Plataforma MyCircutor: Lectura de datos.**

#### **A.2- Amazon Web Services (AWS)**

<span id="page-43-0"></span>Circutor.

Los pasos a seguir para configurar la exportación de datos a la plataforma *AWS* son:

1.- Desde la página Web de configuración del equipo, acceder a la pantalla **<sup>7</sup> Exports** donde se define la plataforma Cloud.

Pulsar  $\oplus$  Añadir export, para seleccionar y configurar la plataforma Cloud, aparece la pantalla de la **[Figura 47.](#page-43-1)**

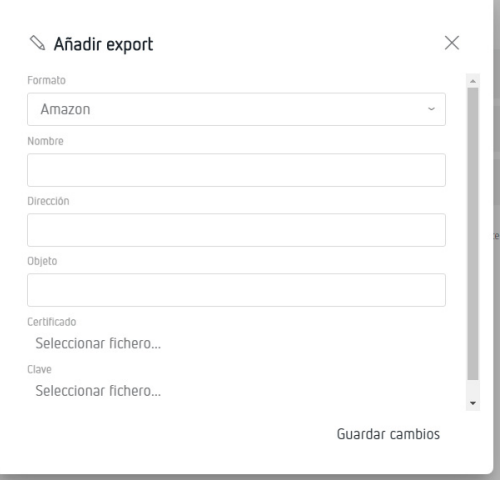

<span id="page-43-1"></span>**Figura 47:Pantalla Export: Añadir Export.**

Rellenar los parámetros de la pantalla con los siguientes valores:

**Formato:** Seleccionar *Amazon*

**Dirección:** Este campo se obtiene en la plataforma *AWS*.

- **Objeto:** Este campo se obtiene en la plataforma *AWS*.
- **Certificado:** Este campo se obtiene en la plataforma *AWS*.

**Clave:** Este campo se obtiene en la plataforma *AWS*.

**2.-** Para rellenar todos los campos anteriores se debe acceder a la plataforma *Amazon Web Services (AWS)*. Dentro de la pantalla **Consola de administración de AWS**, acceder al servicio **Internet de las cosas → IoT Core.**

**Solut Internet de las cosas IoT** Core **Amazon FreeRTOS IoT 1-Click IoT Analytics IoT Device Defender IoT Device Management IoT** Events **IoT** Greengrass **IoT SiteWise IoT Things Graph** 

**Figura 48:Plataforma AWS: Internet de las cosas.**

**3.-** Dentro del menú **AWS IoT** acceder a **Administración → Objetos** y pulsar **Crear.**

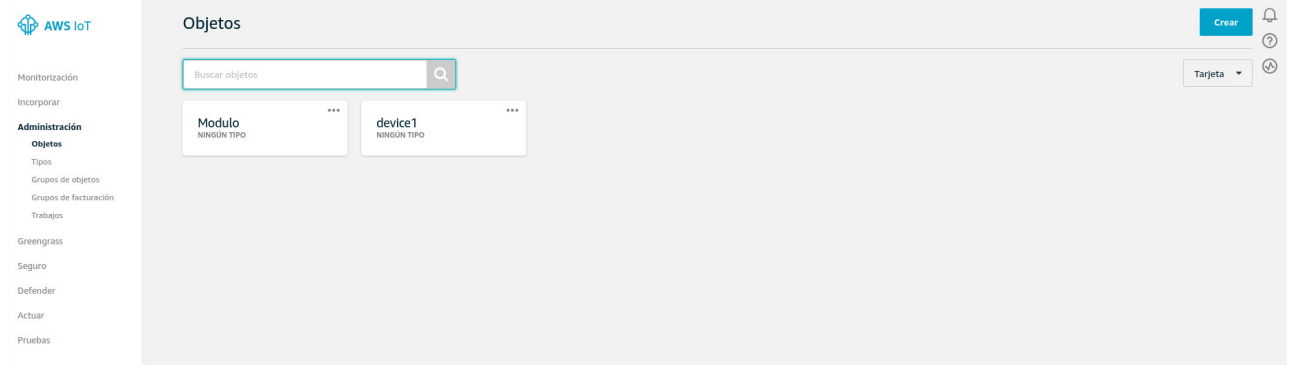

**Figura 49:Plataforma AWS: Objetos.**

- **4.-** Para crear un objeto es necesario realizar varios pasos:
- **4.1.-** En la pantalla **Creación de objetos de AWS IoT**, pulsar en la opción **Crear un solo objeto**.

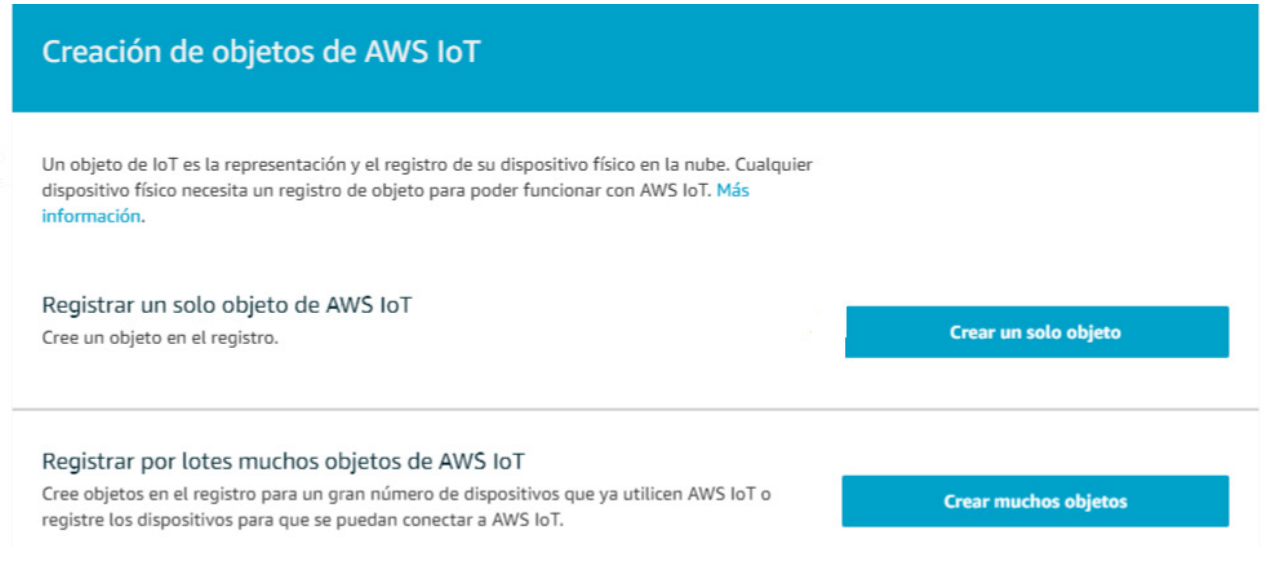

**Figura 50:Plataforma AWS: Creación de objetos de AWS IoT.**

Circutor

**4.2.-** En la pantalla **Añadir su dispositivo al registro de objetos**, asignar un **Nombre** y pulsar en Siguiente.

Circutor\_

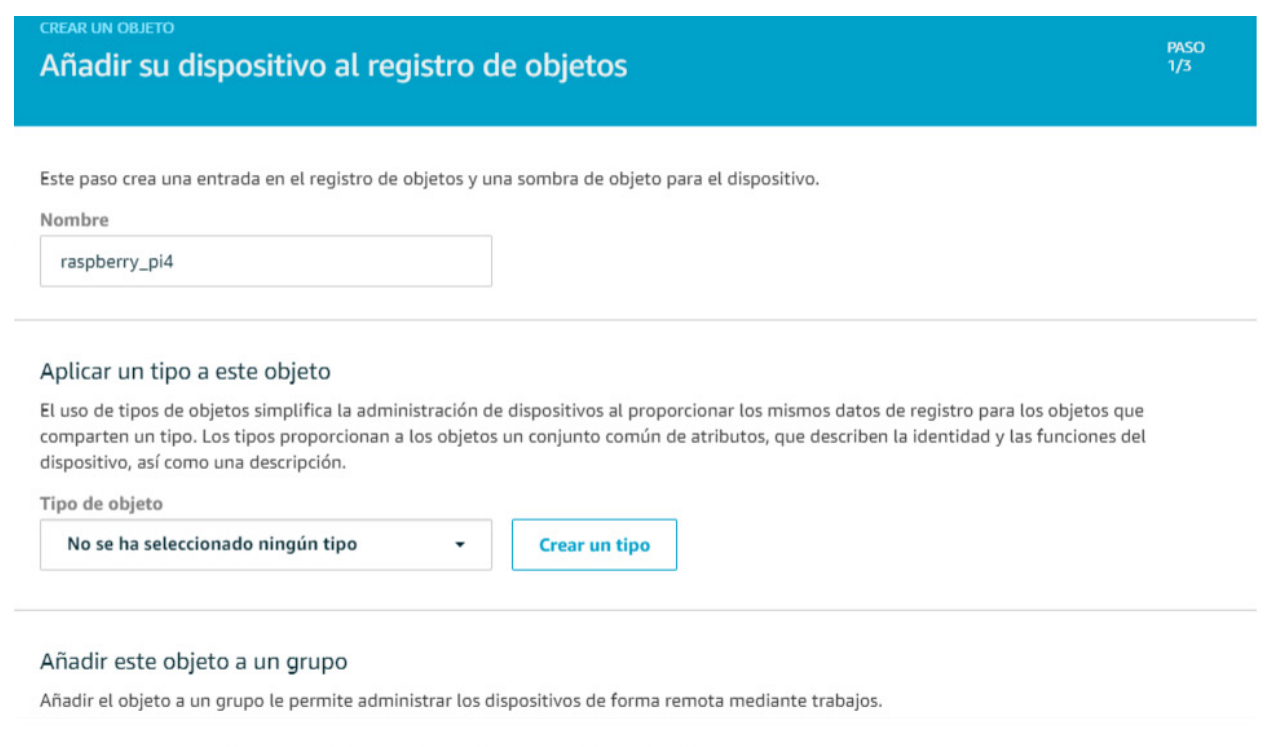

**Figura 51:Plataforma AWS: Añadir su dispositivo al registro de objetos.**

**4.3.-** En la pantalla **Añadir un certificado para el objeto**, pulsar **Crear un certificado** para crear el objeto y los certificados. Descargar los certificados creados en un directorio conocido ya que posteriormente se utilizarán.

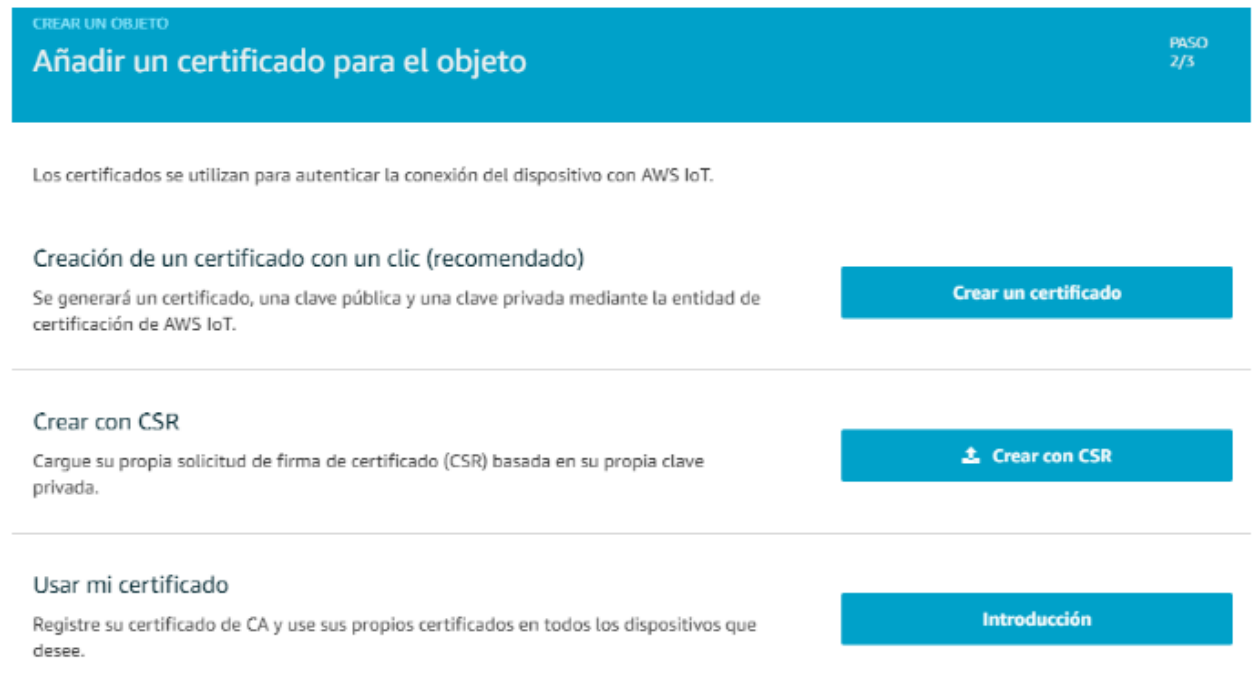

**Figura 52:Plataforma AWS: Añadir un certificado para el objeto.**

**4.4.-** Pulsar en **Listo**, omitiendo las demás opciones.

**5.-** Ahora es necesario crear una política en **AWS IoT**:

**5.1.-** Dentro del menú **AWS IoT** acceder a **Seguro → Políticas** y pulsar **Crear.**

| <b>O</b> AWS IOT            | Políticas               |                  |       |                      | Crear              |
|-----------------------------|-------------------------|------------------|-------|----------------------|--------------------|
| Monitorización              | <b>Buscar politicas</b> | $\boxed{\alpha}$ |       |                      | Tarjeta -          |
| Incorporar                  |                         |                  | 2.8.8 | 888                  | 644                |
| Administración              | sensor-pol              | pol_raspberry    |       | deeplens_iot_thing_p | MyAWSIoTButtonStac |
| Greengrass                  |                         |                  |       |                      |                    |
| Seguro<br>Certificados      |                         |                  |       |                      |                    |
| <b>Publicas</b>             |                         |                  |       |                      |                    |
| Entidades de certificación. |                         |                  |       |                      |                    |
| Allas de rol                |                         |                  |       |                      |                    |
| Autorizadores               |                         |                  |       |                      |                    |

**Figura 53:Plataforma AWS: Creación de una política.**

**5.2.-** En la pantalla **Crear una política**, asignar un **Nombre** y añadir una configuración de seguridad. Si no conocemos la configuración adecuada para nuestro caso, podemos seleccionar el **Modo avanzado** y utilizar la siguiente configuración mínima de seguridad:

```
{
        "Version": "2012-10-17",
        "Statement": [
                {
                        "Effect": "Allow",
                        "Action": "iot:connect",
                        "Resource": "*"
                },
                {
                        "Effect": "Allow",
                        "Action": "iot:Publish",
                        "Resource": "arn:aws:iot: [A]: [B]:topic/$aws/things/[C]/shadow/update"
                }
        ]
}
```
On : **[A]** = Region Code, **[B]** = AWS ID, **[C]** = Object name

Circutor

## Circutor.

#### Crear una política

Cree una política para definir un conjunto de acciones permitidas. Puede permitir acciones en uno o varios recursos (objetos, temas o filtros de temas). Para obtener más información sobre las políticas de IoT, consulte la página de documentación de políticas de AWS IoT.

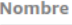

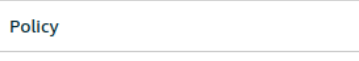

#### Añadir declaraciones

Las declaraciones de política definen los tipos de acciones que puede realizar un recurso.

Modo básico

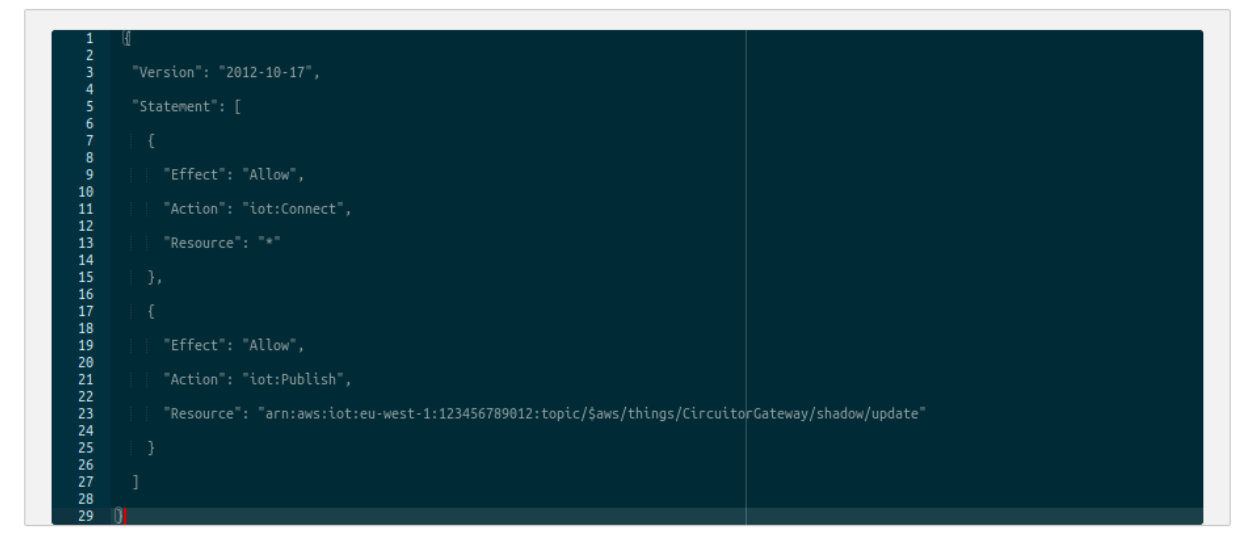

**Figura 54:Plataforma AWS: Crear una política.**

**6.-** Asociar la política al objeto creado:

**6.1.-** Dentro del menú **AWS IoT** acceder a **Administración → Objetos** y pulsar sobre el objeto creado anteriormente.

| <b>OP</b> AWS IOT                                                                                            | Objetos                        |                            |  |
|----------------------------------------------------------------------------------------------------|--------------------------------|----------------------------|--|
| Monitorización                                                                                               | Buscar objetos                 | ∩                          |  |
| Incorporar<br>Administración<br><b>Objetos</b><br><b>Tipos</b><br>Grupos de objetos<br>Grupos de facturación | 0.0.0<br>Modulo<br>NINGÚN TIPO | <br>device1<br>NINGÚN TIPO |  |
| Trabajos<br>Greengrass<br>Seguro                                                                             |                                |                            |  |
| Defender<br>Actuar                                                                                           |                                |                            |  |
| Pruebas                                                                                                    |                                |                            |  |

**Figura 55:Plataforma AWS: Administración - Objetos.**

- **6.2.-** Seleccionar **Seguridad** y pulsar sobre el certificado creado.
- **6.3.-** Pulsar sobre el menú **Acciones** y seleccionar **Asociar política**.

Objetos > Objeto > 67cf317dd26f5f465f16...

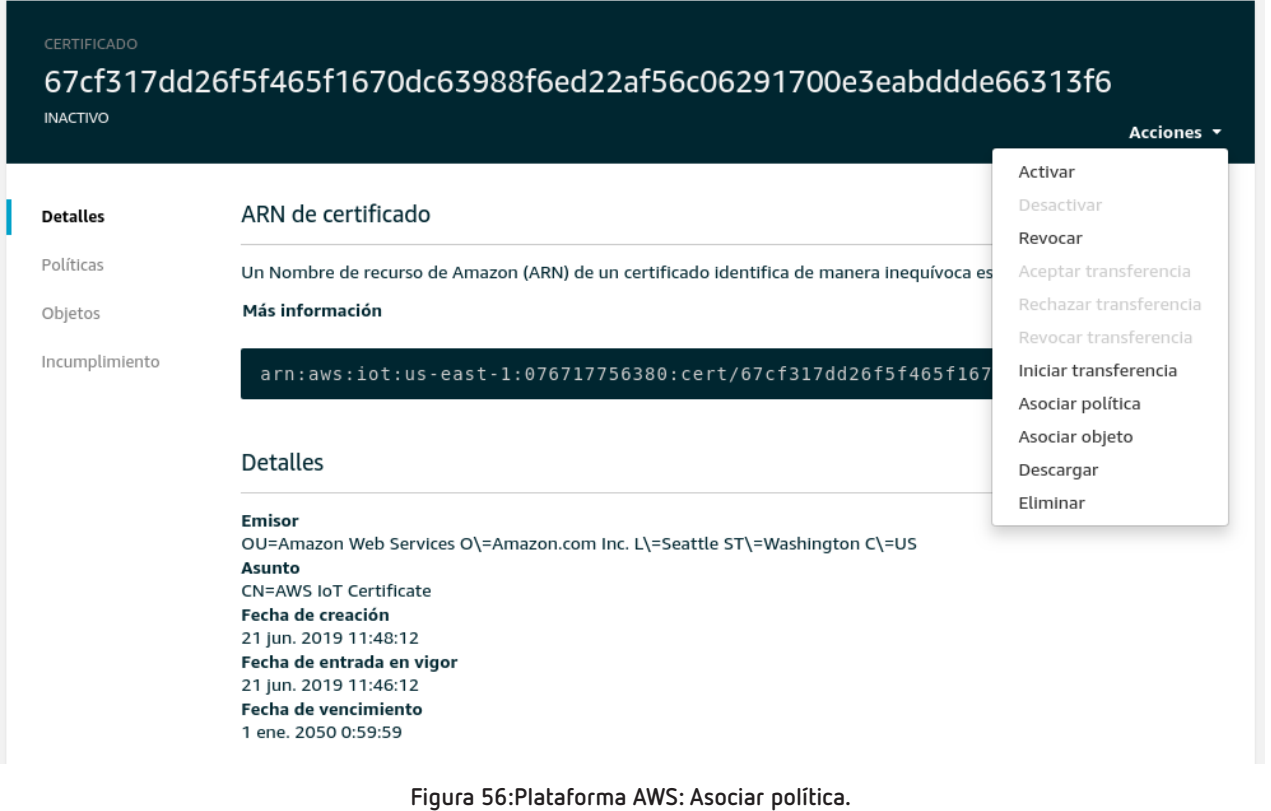

**6.4.-** Seleccionar la política creada anteriormente sobre la lista de políticas que puede haber y pulsar

**Asociar**.

- **6.5.-** Finalmente pulsar **Activar**.
- **7.-** Introducir en la página Web de configuración del equipo los nuevos datos:

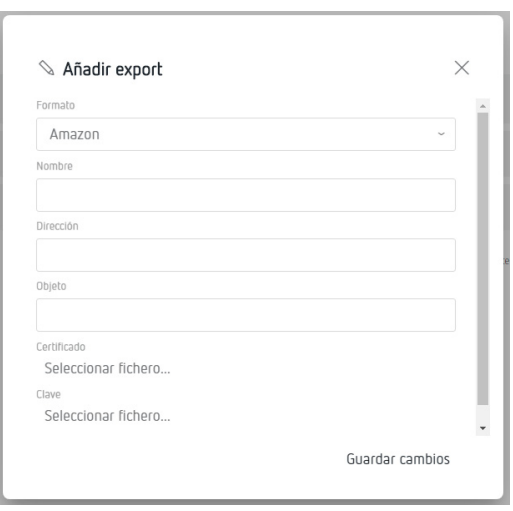

**Figura 57:Pantalla Export: Añadir Export.**

**Dirección:** Este campo se encuentra en el menú **Interactuar → HTTPS** del objeto creado.

**Circutor** 

#### **line-EDS-Cloud**

## Circutor\_

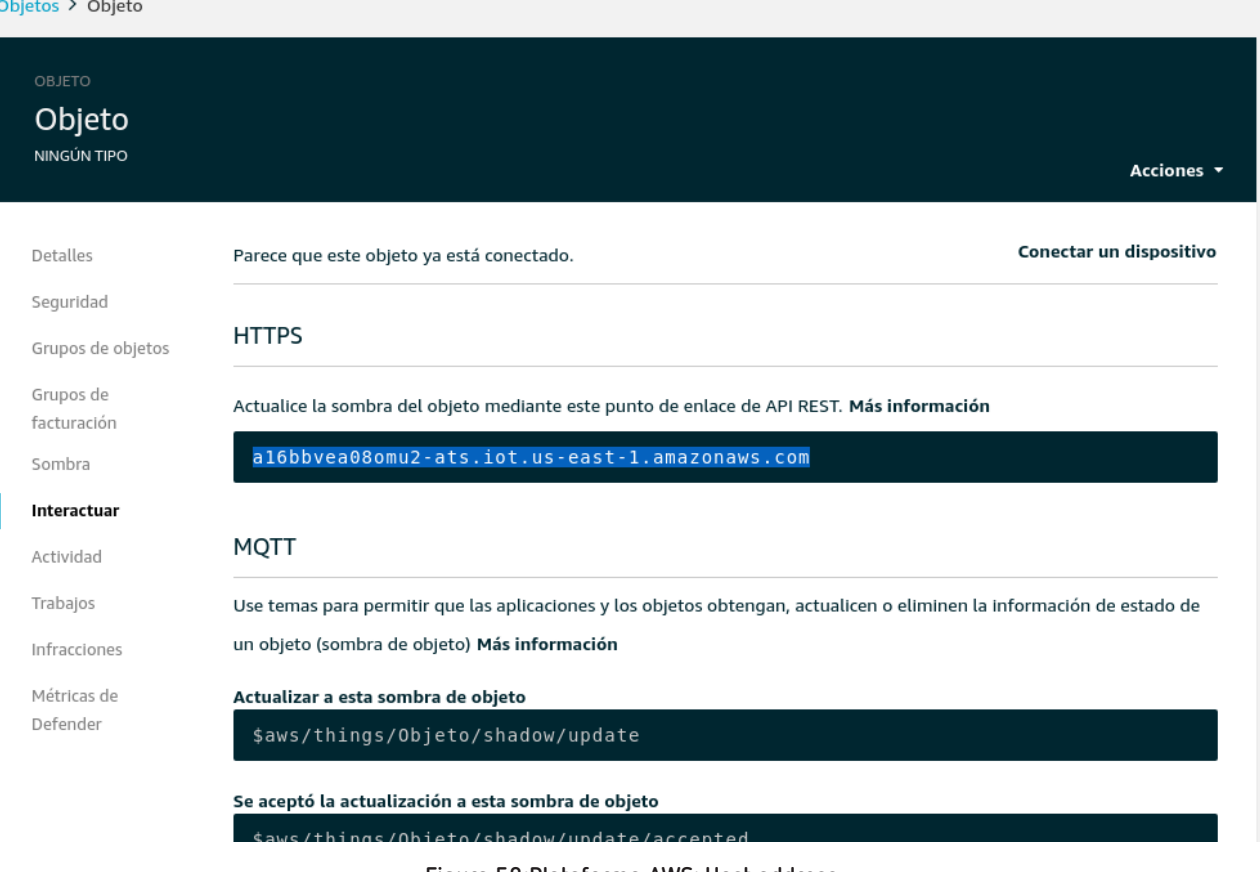

**Figura 58:Plataforma AWS: Host address.**

- **Objeto:** En este campo se introduce el nombre del objeto creado.
- **Certificado:** Seleccionar el archivo del certificado creado.

**Clave:** Seleccionar el archivo del certificado creado.

**8.-** Una vez configurada la exportación de datos a la plataforma *Amazon Web Services (AWS)*, las lecturas de los valores de los equipos asociados al **line-EDS-Cloud**, aparecen en la plataforma. Para ello, dentro del menú **AWS IoT** acceder a **Administración → Objetos** y seleccionar el objeto deseado.

Dentro del objeto seleccionar **Sombra** para visualizar los datos exportados.

#### Objetos > Modulo

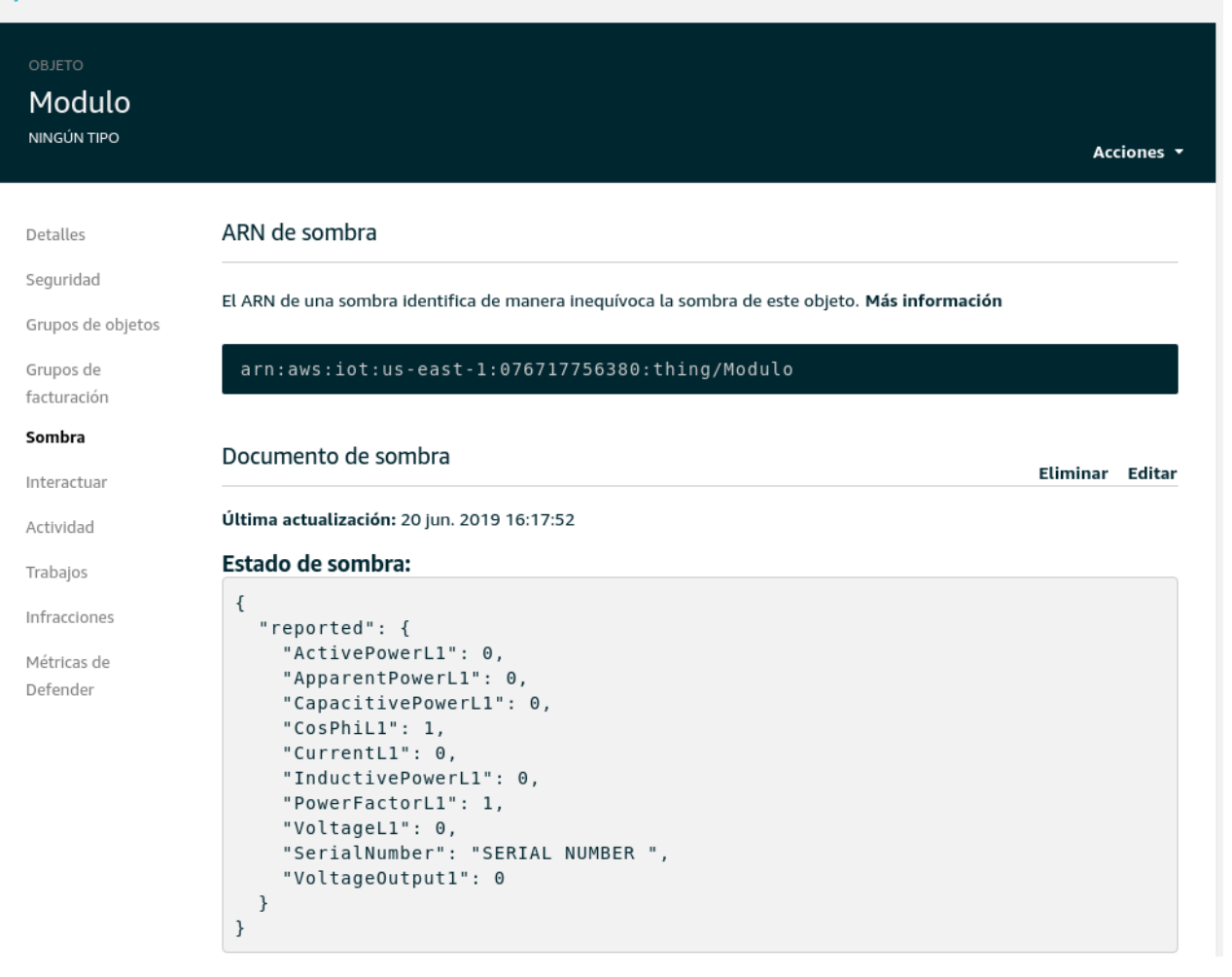

**Figura 59:Plataforma AWS: Sombra.**

**Circutor** 

#### **A.3- Google Cloud IoT Core**

<span id="page-51-0"></span>Circutor.

Los pasos a seguir para configurar la exportación de datos a la plataforma *Google Cloud IoT Core* son:

1.- Desde la página Web de configuración del equipo, acceder a la pantalla **de Exports** donde se define la plataforma Cloud.

Pulsar  $\oplus$  Añadir export, para seleccionar y configurar la plataforma Cloud, aparece la pantalla de la **[Figura 60.](#page-51-1)**

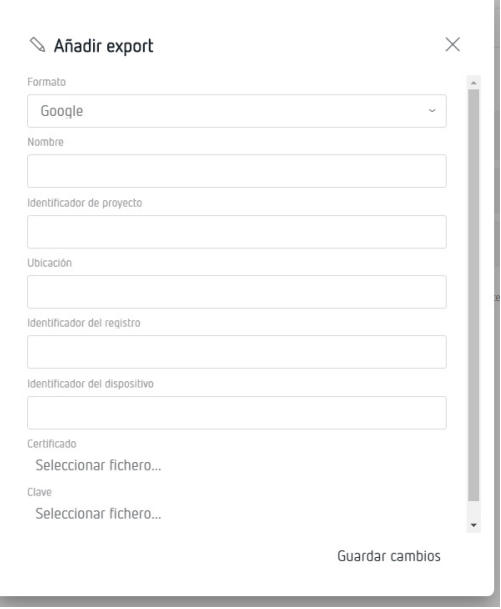

<span id="page-51-1"></span>**Figura 60:Pantalla Export: Añadir Export.**

**2.-** Para rellenar todos los campos anteriores se debe acceder a la plataforma *Google Cloud IoT Core. Y*  crear un proyecto accediendo a la plataforma *Google Cloud Platform (GCP).* Para ello, dentro del menú **IAM y administración** acceder a **Administrar recursos.**

En la nueva pantalla seleccionar **Crear Proyecto.**

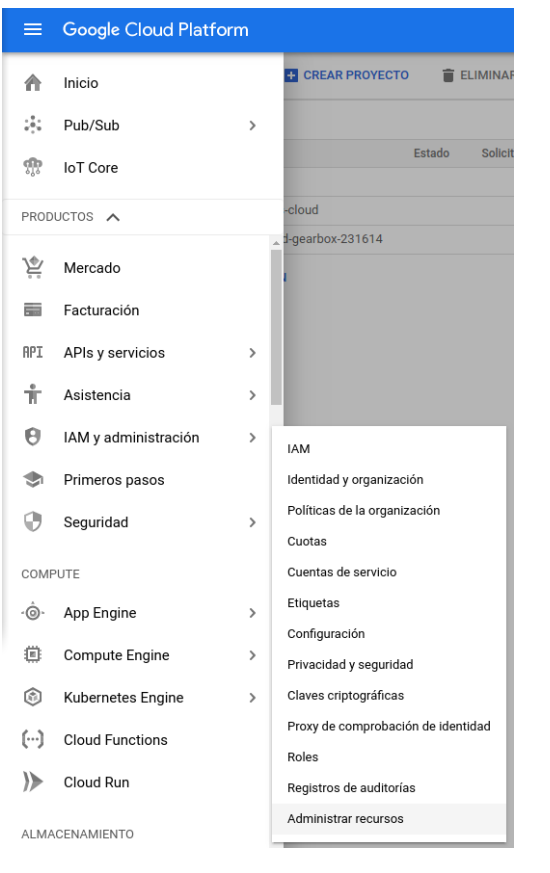

**Figura 61:Pantalla Google: Google Cloud Platform.**

**3.-** Crear un nuevo proyecto asignando un nombre en **Nombre del proyecto** y un ID en el **ID del proyecto**. Anotar el ID, ya que se utilizará posteriormente.

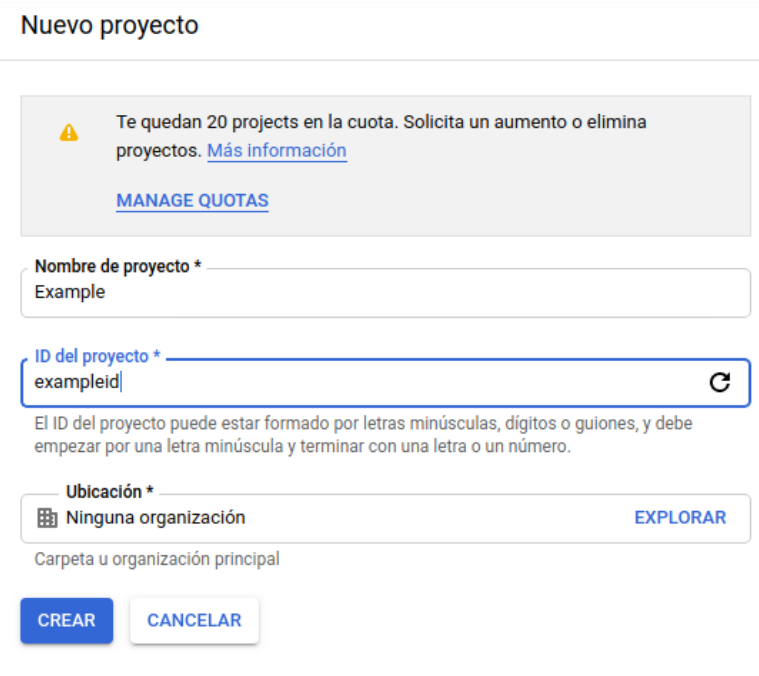

**Figura 62:Pantalla Google: Nuevo proyecto.**

**4.-** Configurar una comunicación Pub/Sub. Para ello, dentro del menú **Big Data** acceder a **Pub/Sub**  → Temas. Habilitar la API y seguidamente crear un tema.

**Circutor** 

## Circutor\_

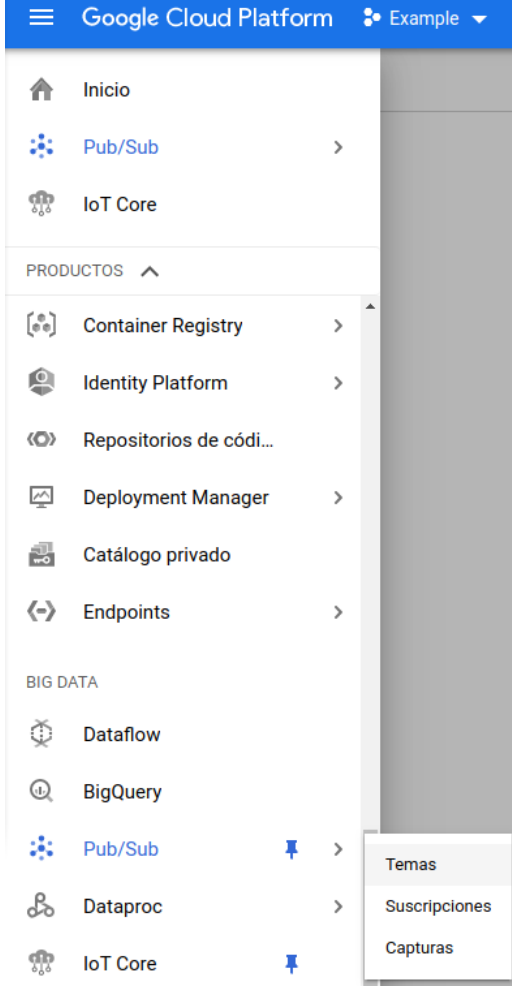

**Figura 63:Pantalla Google: Nuevo proyecto.**

**5.-** Introducir un nombre al tema y anotarlo, ya que se utilizará posteriormente.

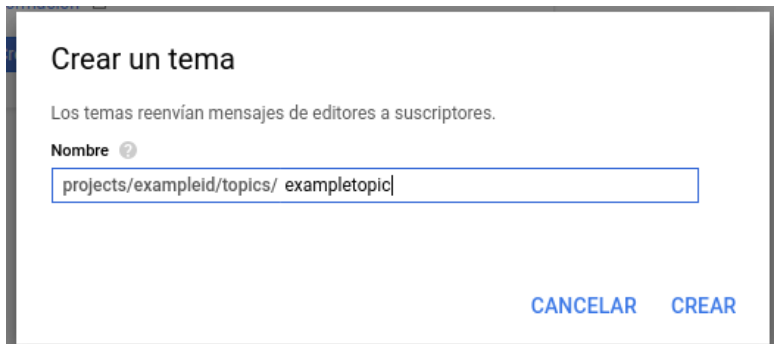

**Figura 64:Pantalla Google: Crear un tema.**

#### **6.-** Crear certificados.

Antes de crear el registro de dispositivos se debe generar una clave RS256 con un certificado X.509 autofirmado. El certificado X.509 debe ser válido al crear o actualizar un dispositivo o se devolverá un error.

De forma predeterminada, los certificados X.509 caducan 30 días después de la creación.

Para generar una clave privada RSA-256 con un tamaño de clave de 2048 bits y un certificado X.509 autofirmado, ingrese el siguiente comando:

**openssl req -x509 -nodes -newkey rsa:2048 -keyout rsa\_private.pem -out rsa\_cert.pem -subj "/CN=unused"**

Se crean los archivos **rsa\_cert.pem** y **rsa\_private.pem**, que se utilizarán para la configuración del **line-EDS-Cloud**.

Circutor

- **7.-** Crear un registro del dispositivo.
- **7.1.-** Dentro del menú **Big Data** acceder a **IoT Core.**

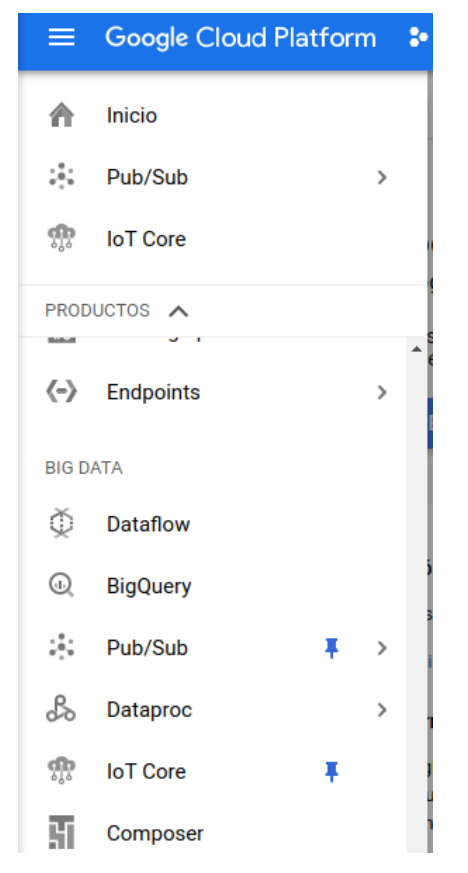

**Figura 65:Pantalla Google: Google Cloud Platform - IoT Core.**

**7.2.-** Habilitar la API.

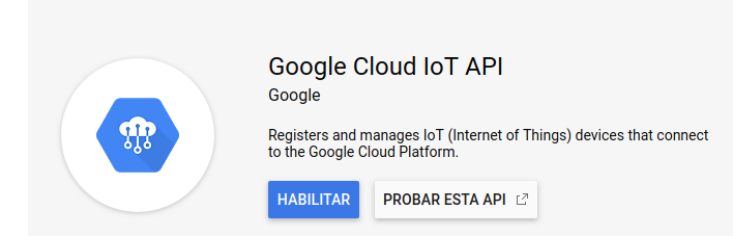

**Figura 66:Pantalla Google: Habilitar API.**

**7.3.-** Pulsar **Crear registro**. Para crear un nuevo registro es necesario rellenar los siguientes apartados:

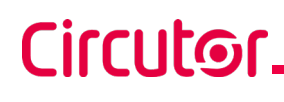

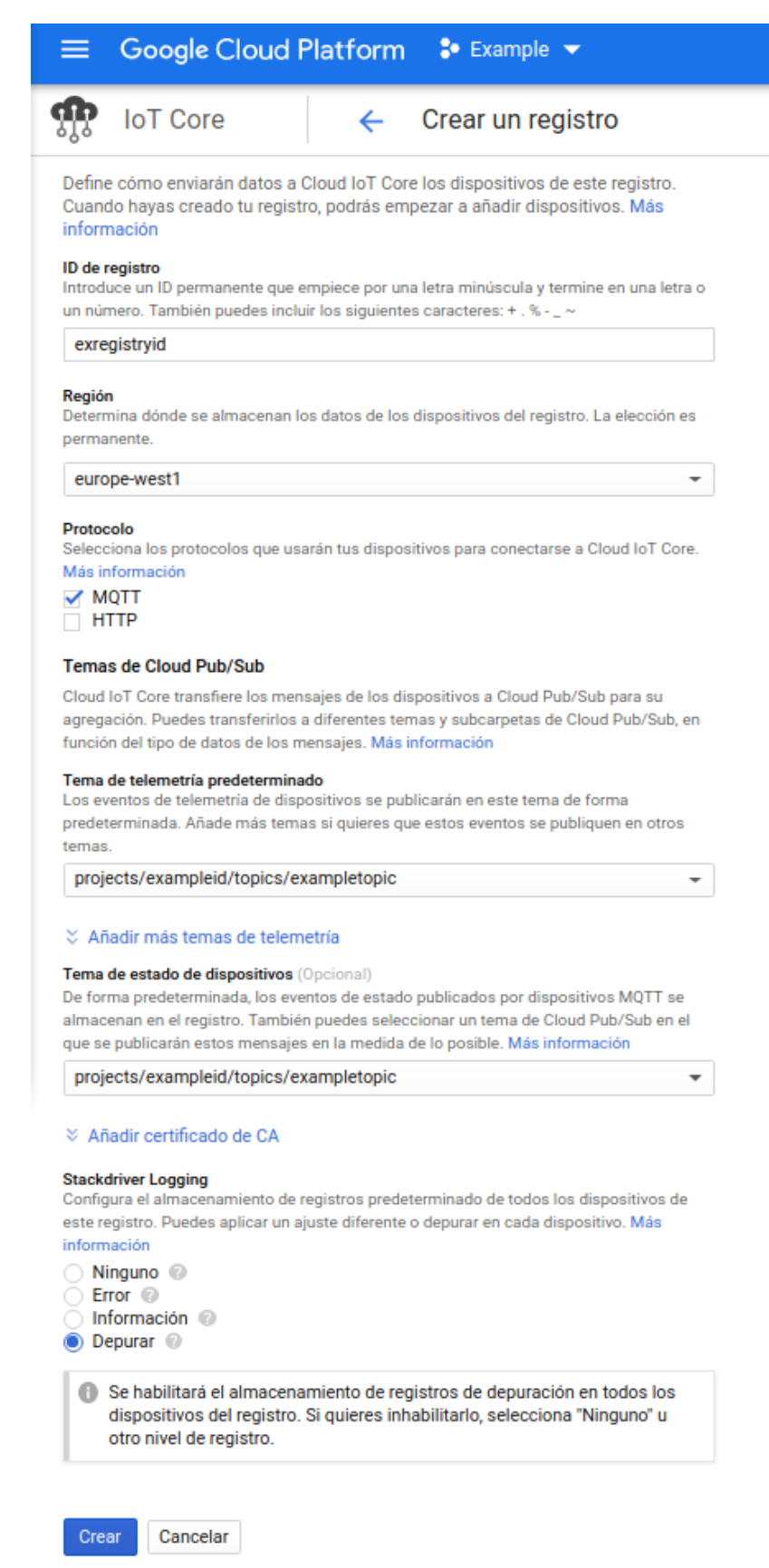

**Figura 67:Pantalla Google: Crear un registro.**

**ID de registro:** Guardar este valor, ya que se debe utilizar en la configuración del **line-EDS-Cloud**.

**Región:** Seleccionar la más cercana.

Circutor

**Protocolo:** Seleccionar MQTT.

**Temas de Cloud Pub/Sub:** Escoger el tema creado en el punto **5.-**

**Stackdriver Logging:** Seleccionar *Depurar* o *Ninguno*.

Finalizar la creación del registro pulsando **Crear**.

**8.-** Crear un dispositivo.

**8.1.-** Dentro de la pantalla **IoT Core**, pulsar en **Crear dispositivo.**

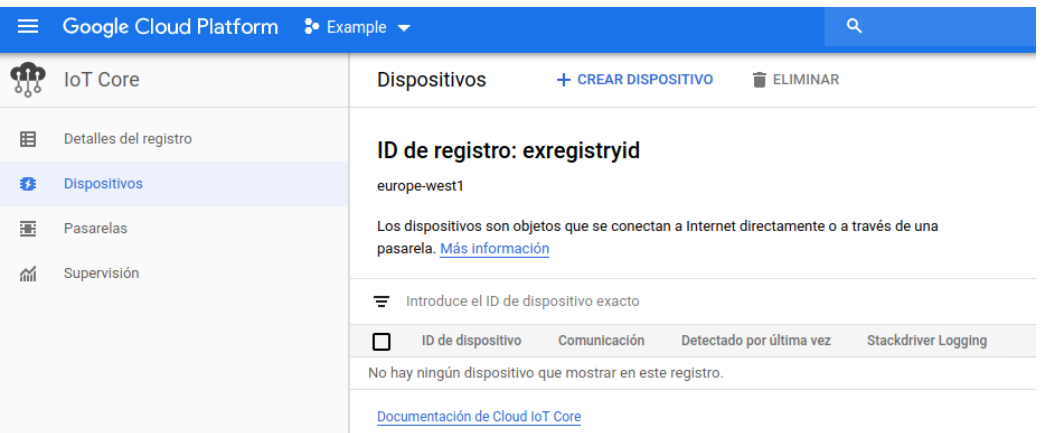

**Figura 68:Pantalla Google: Dispositivos.**

**8.2.-** Para crear un nuevo dispositivo es necesario rellenar los siguientes apartados:

**ID de Dispositivo:** Guardar este valor, ya que se debe utilizar en la configuración del **line-EDS-Cloud**.

**Comunicación de Dispositivo:** Seleccionar *Permitir*.

#### **Autenticación:**

- En **Método de introducción**, seleccionar *Subida*.
- En **Formato de clave pública**, seleccionar *RS256*.
- En **Valor de clave pública**, subir el archivo **rsa\_cert.pem** generado anteriormente.

**Stackdriver Logging:** Seleccionar U*sar el ajuste predeterminado de registro*.

Finalizar la creación del dispositivo pulsando **Crear**.

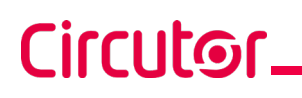

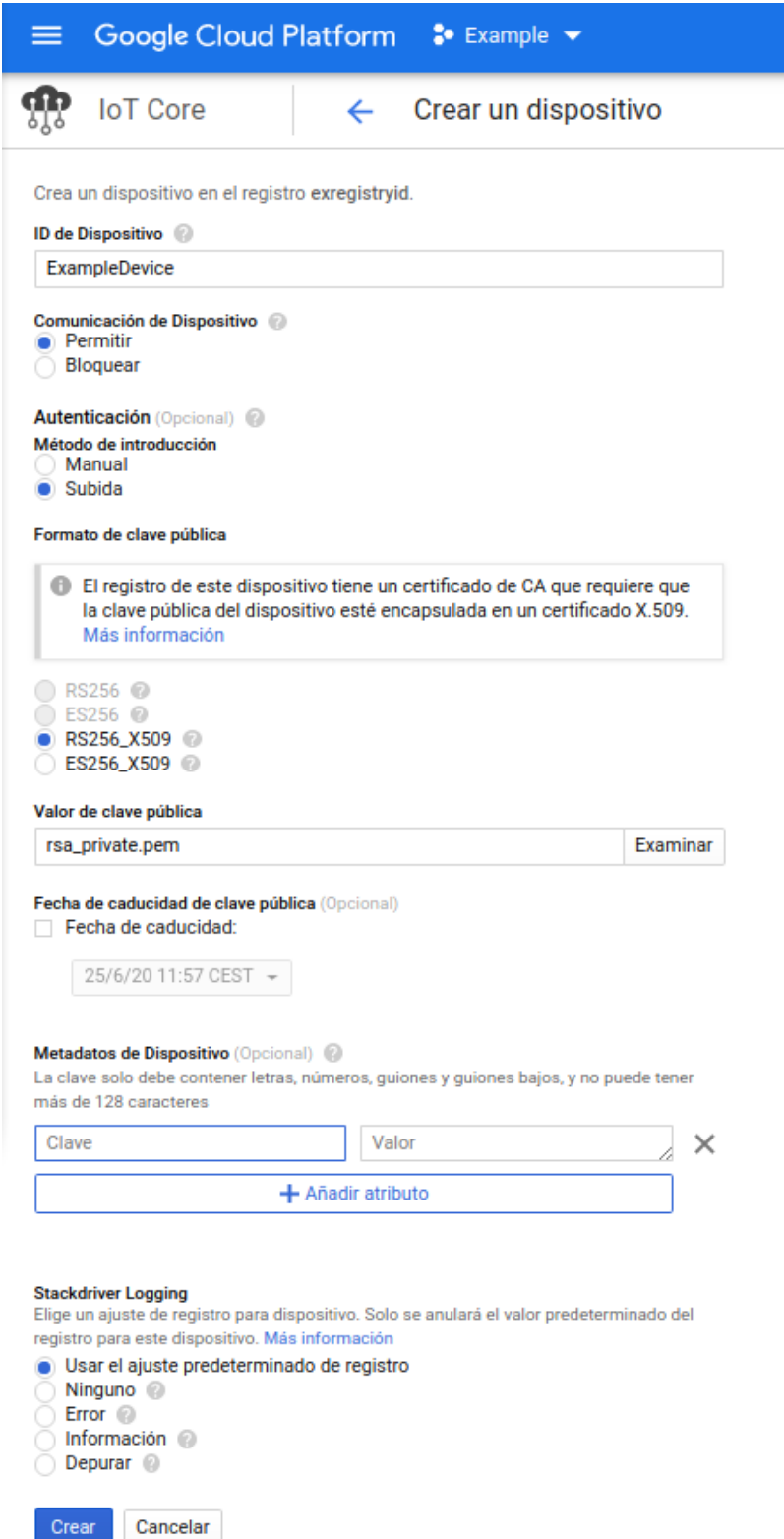

**Figura 69:Pantalla Google: Crear un dispositivo.**

**9.-** Introducir en la página Web de configuración del equipo todos los datos que se han obtenido dentro de la plataforma *Google Cloud IoT Core.*

**10.-** Una vez configurada la exportación de datos a la plataforma *Google Cloud IoT Core*, las lecturas de los valores de los equipos asociados al **line-EDS-Cloud**, aparecen en la plataforma.

Para ello, dentro del menú de navegación acceder a **Big data → IoT Core** y seleccionar el registro y el dispositivo creado.

**Circutor** 

En la pantalla se visualizan las fechas de las últimas telemetrías recibidas.

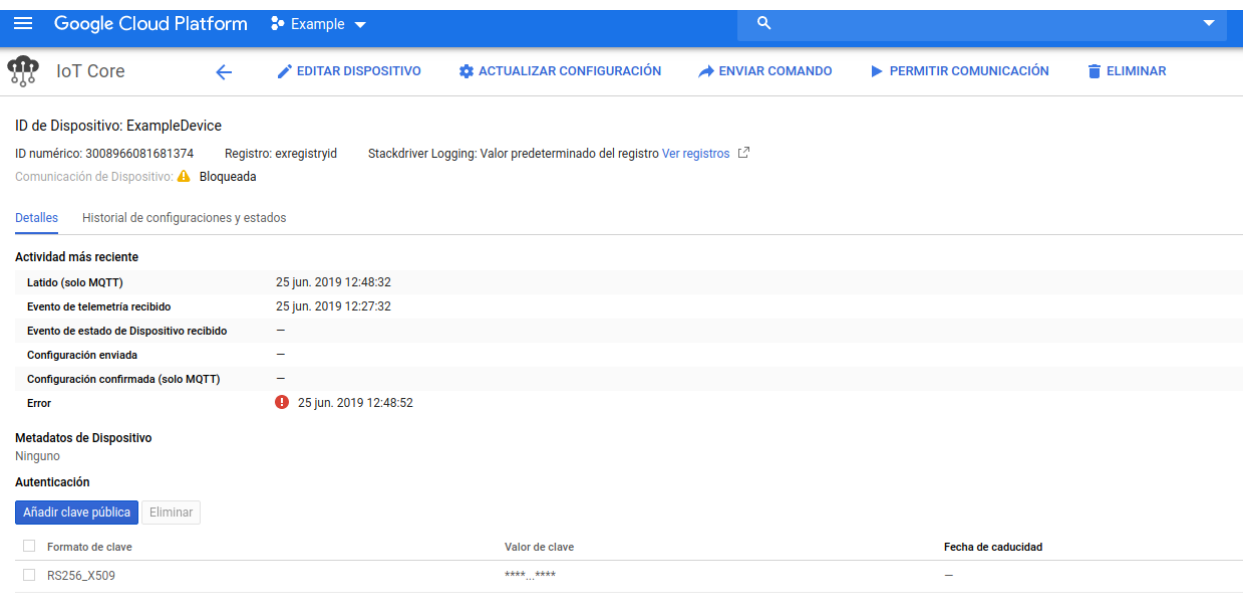

**Figura 70:Pantalla Google: Dispositivo.**

**CIRCUTOR, SA**  Vial Sant Jordi, s/n 08232 - Viladecavalls (Barcelona) Tel: (+34) 93 745 29 00 - Fax: (+34) 93 745 29 14 www.circutor.es central@circutor.com